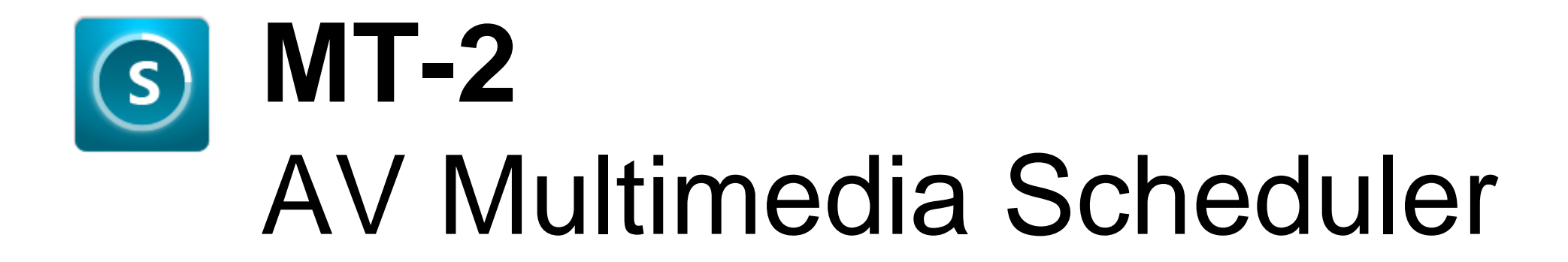

User Manual

#### **Index**

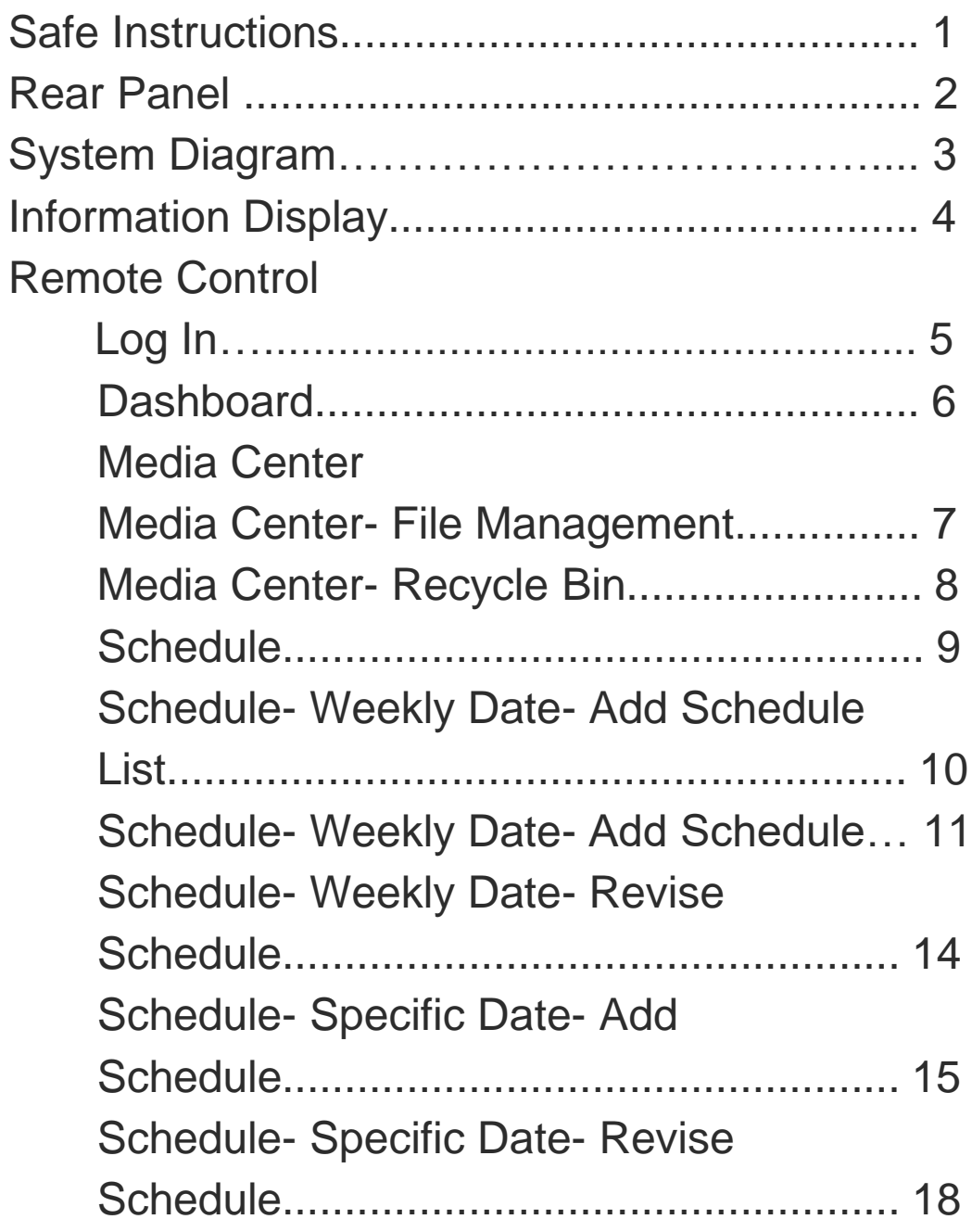

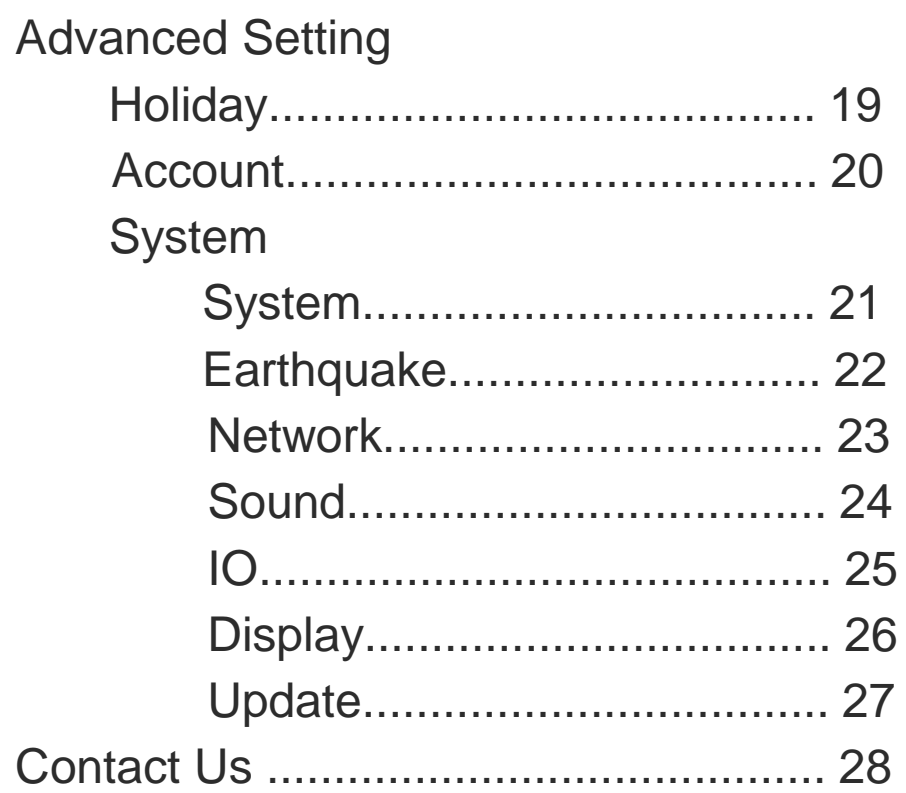

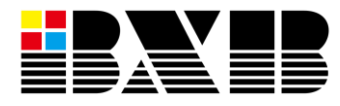

#### Safety Instructions

- 1. Please read the instruction manual carefully before installing and using the apparatus.
- 2. Please save the instruction manual well for reference.
- 3. Please follow the instructions and aware of warning indications.
- 4. Except your dealer, please do not use any spare parts recommended by others.
- 5. Please use the fixing accessories provided by BXB. If the system is broken due to the improper fixing, BXB would not bear the responsibility for compensation.
- 6. Please make sure the power cord has been fixed properly.
- 7. Do not use any three-hole plugs or extension cords as this would result in fire or short circuit.
- 8. Do not stuff anything into the apparatus or splash any liquid on it.
- 9. Please contact maintenance technicians if the conditions below occur:
	- A. Power cord or plug is damaged.
	- B. Liquid has been spilled into the apparatus.
	- C. The system cannot operate normally even everything has followed the instructions.
	- D. The apparatus fall down or the cover is damaged..
	- E. Other problems that need to be repaired.
- 10. To reduce the risk of damage caused by lightning strike, it is essential that all cables must be bonded well to the same grounding point.
- 11. Install the apparatus and its other equipment carefully. Impacting and fierce shaking should be avoided.
- 12. Do not disassemble or remodel the the apparatus:
	- A. High voltage and sensitive electrical circuit are inside of the apparatus. Do not disassemble it to prevent electric shock. B. The specification of any replaced spare part should be validated by manufacturer, or it may cause fire and short circuit.
- 1. Do not use the apparatus in the environment with improper temperature, moisture, and power level: the adequate range is  $0^{\circ}$ C ~ 40°C (32°F ~ 104°F) and 90% below of moisture.
- 1. Do not expose the apparatus to rain and moisture. Put it in a dry location to avoid any damage of the inside components.
- 2. Do not clean the apparatus and its accessories with chemical detergent. Use a cloth dampened a little bit water instead.
- 3. Do not switch on/off the power of apparatus rapidly no matter it's operating or off. It can maintain the regular operation of the sensitive electronic circuit.

#### Caution: The static electricity treatment of printed circuit boards should follow ESD safety measure. Caution: Please aware of the voltage accordance with that in your country. Warning: Only qualified maintenance technicians can disassemble the cover of apparatus.

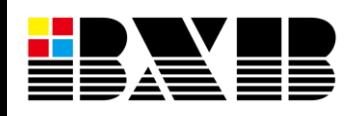

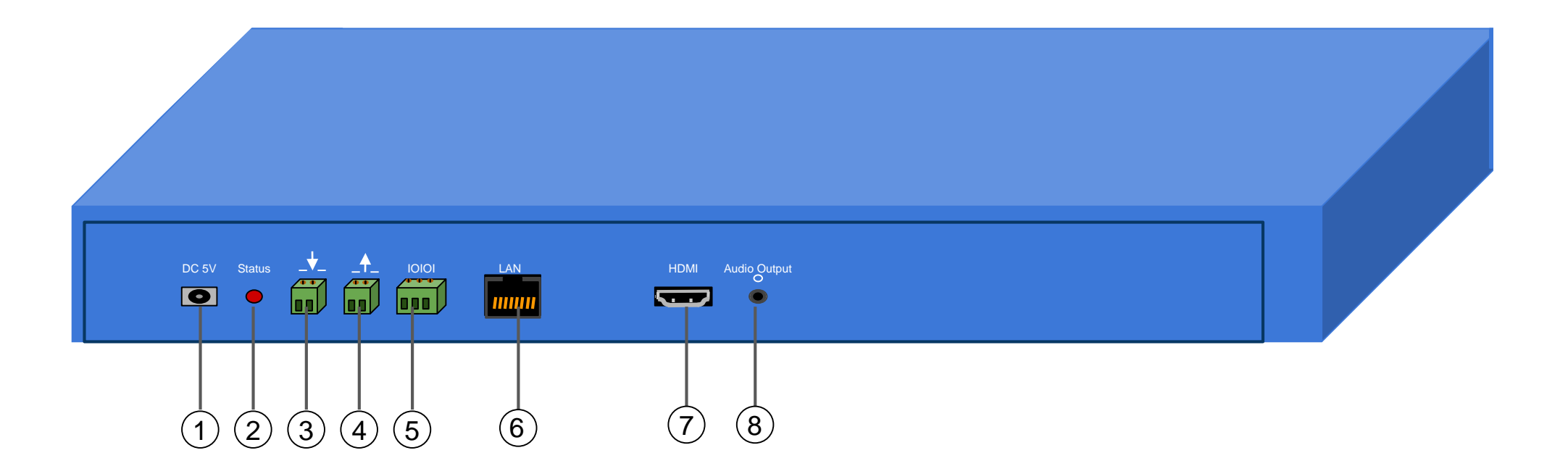

- **Power Supply:** connect with AC100-230V to DC-5V adapter.  $\circled{1}$
- **Power Status Indicator:** turn on when the power status is normal; turn off when there's the abnormal condition of power supply.  $(2)$
- **Trigger IN Dry Contact:** the preserved contact.  $\Omega$
- **Trigger OUT Dry Contact:** N.O. trigger contact for connecting other equipment such as an amplifier. It enables the equipment to switch on.  $\bigcirc$
- **RS-232 port:** the pin from the left to right is GND, TX, RX. For connecting with BXB's WMP-1206 Speaker 5 Circuit Zone Selector.
- **Internet port:** you can set the schedule, system configurations, and NTP clock via Internet. 6
- **HDMI OUT:** connect with screens for displaying weather &air quality information and scheduled messages.  $\odot$
- **Audio OUT:** enable to connect with PA system. As the system is executing broadcasting, the sound could come out from this linear source or the HDMI port for mixing output. 8

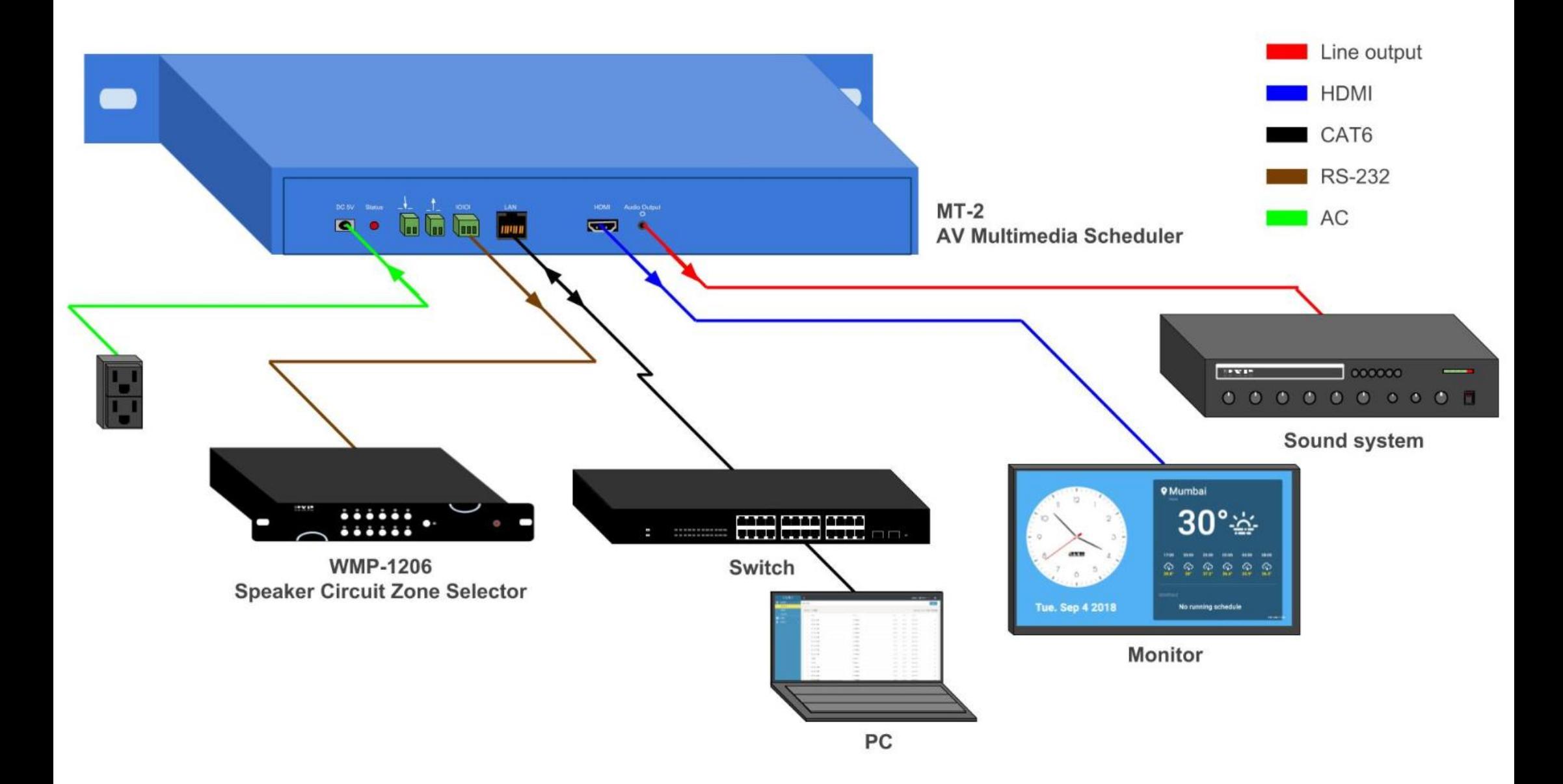

Notice: all functions would work normally only by connecting with the Internet.

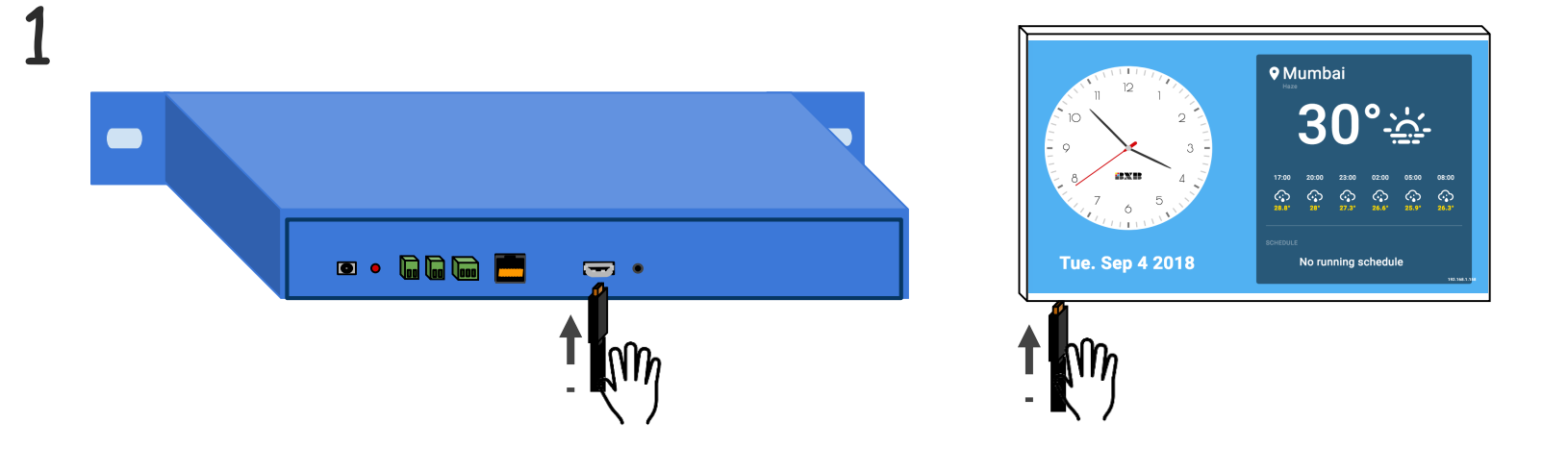

Connect MT-2 and the monitor with HDMI cable and switch the monitor channel to HDMI.

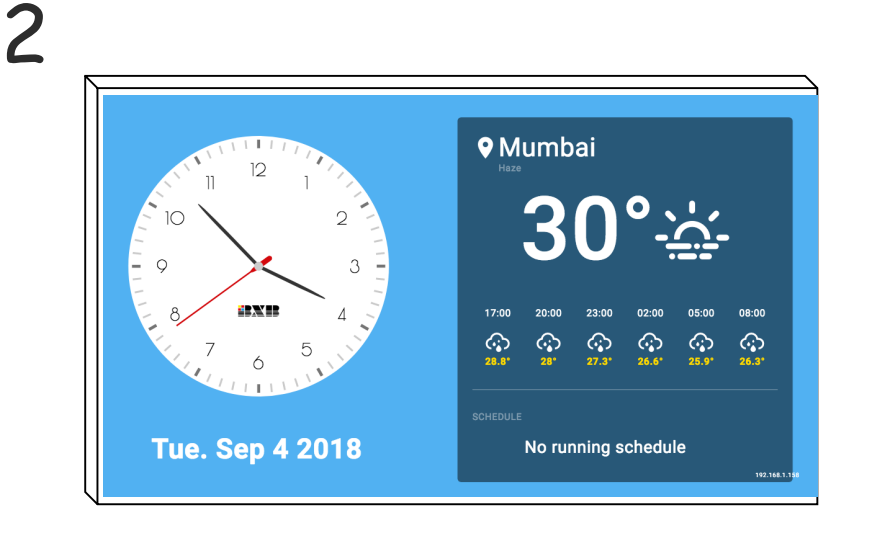

Via the Internet, MT-2 can show the information of local time, weather, and air quality.

By connecting with the monitor, MT-2 can display the scheduled messages and the weather information from the Internet.

You can select horizontal or vertical display based on the way of installing the monitor.

As the earthquake occurs, BXB's server would send out the warning messages automatically via Internet. Beside audio warning, the messages can also be displayed on the monitors for instant protection and evacuation.

MT-2 enables the information visualized, making you manage the information quickly and conveniently.

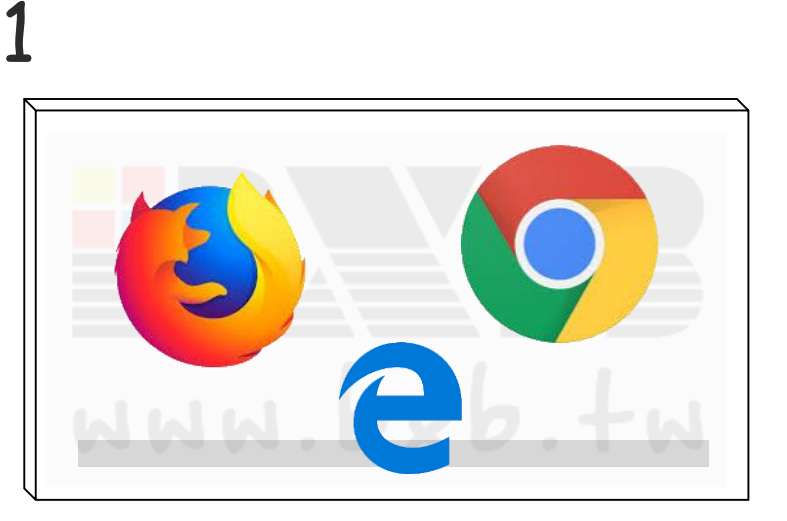

Open a web browser

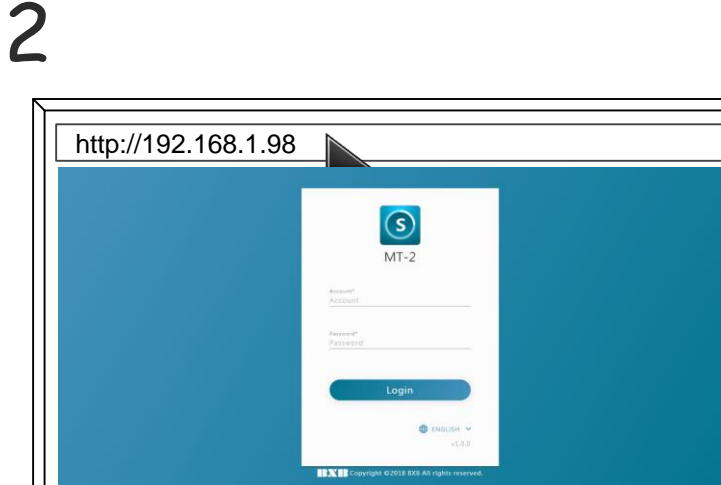

Key in the MT-2's IP address on the URL bar.

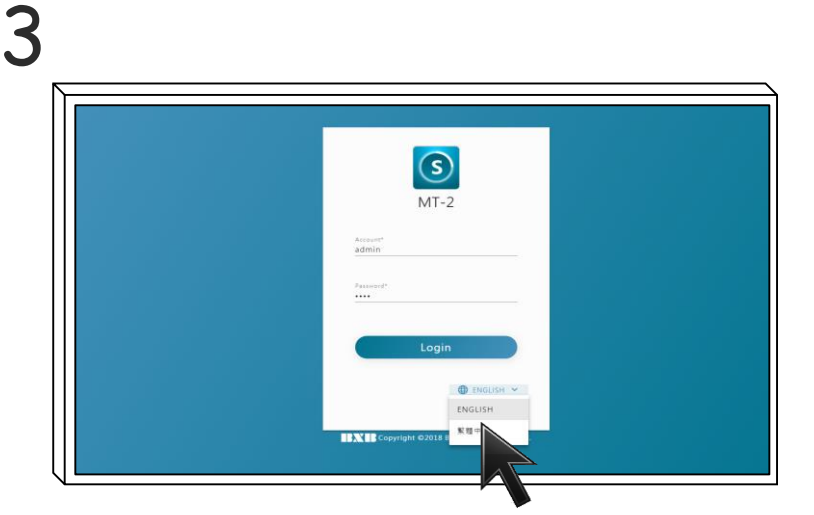

You can select Traditional Chinese or English on the log-in page.

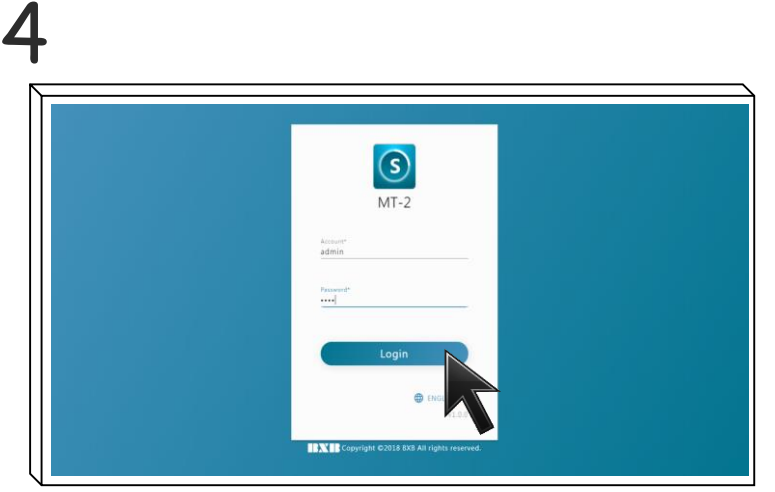

Key in the account number and password to log in.

The IP address of MT-2 can be set as DHCP or fixed IP. If you couldn't make sure the IP address, just watch the screen from HDMI output to get the present IP address.

You can remote control MT-2 via the mainstream web browsers such as Chrome, Microsoft Edge, and Firefox. Just key in the MT-2's IP address to enter the login page.

The default account number for logging in is "admin"; password "1234". If you want to add or revise the number, just go to "Account" of "Advanced Setting" after logging in.

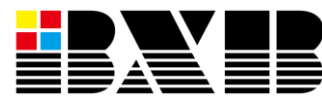

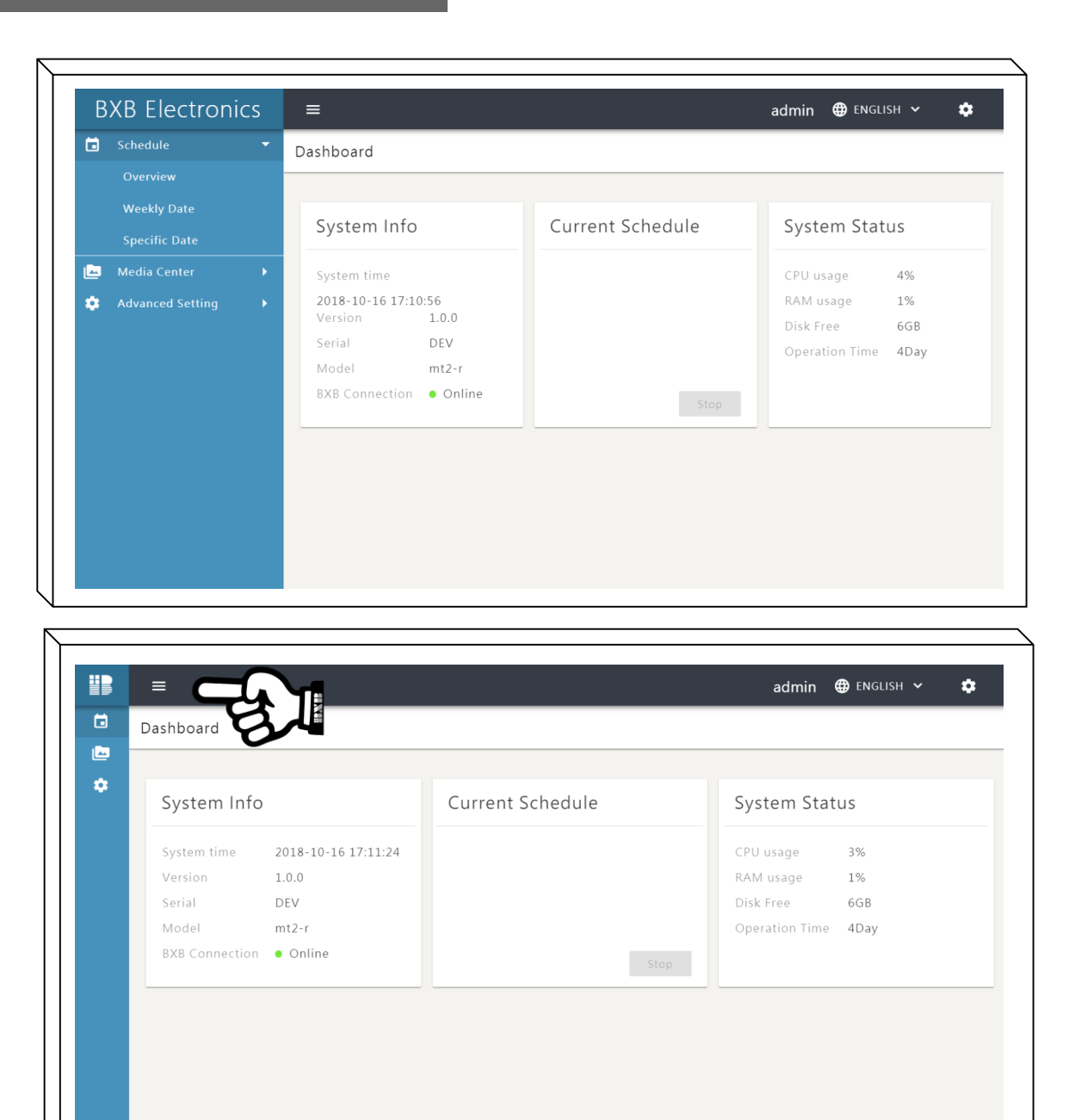

From MT-2's dashboard, you can see the information such as connection status, system version, CPU/RAM usage, and current schedule. It facilitates the administrator understanding the system status remotely.

Each setting item is listed on the left task bar. You can show/hide the bar. If you want to change the language or revise the account number, just click the upper right items for the setting.

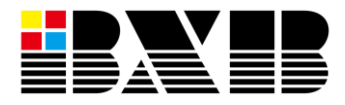

#### Media Center- File Management

File Management

内建预設醫育権

Morning Reading Bell.mg

 $\Box$ 

Click "Media Center" and select "File Management"

2018-10-1

admin @ ENGLISH v

3

1

 $BXB \nFlertronics =$ 

**BXB Electronics** 

 $=$ File Management

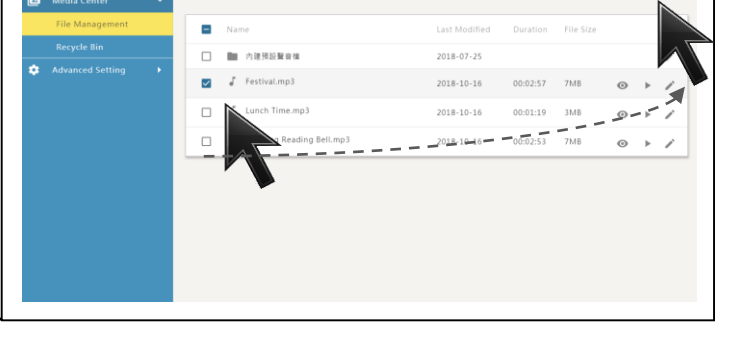

You can check the item to delete the file.

2

**BXB Electronics** 

File Management

 $\Box$  Nan

 $\Box$  in consider Festival.mp

 $\Box$  J Lunch Time.mp3

Morning Reading Bell.mp3

**M** Colombia

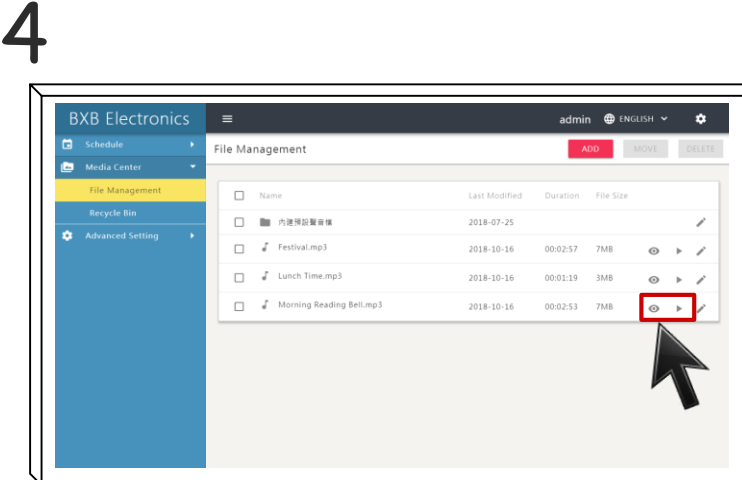

Click "ADD" to add multimedia files.

 $\mathbf{r}$ 

Preview or play the music/video.

You can add, delete, preview, and play the multimedia files on "File Management", which makes schedule arrangement more convenient.

Support uploading the files with MP3, MP4, and WAV formats. However, MT-2 only executes audio broadcasting. If you upload the video with MP4 format, you can still preview the video but only could hear the audio as MT-2 is executing broadcasting.

MT-2 is built-in with TTS function. You can enter the texts in advance. The system would transform the texts into audio messages with male/female voice.

For playing multiple audio files, add the files to "Playlist" and set the play mode as "Sequence" or "Random".

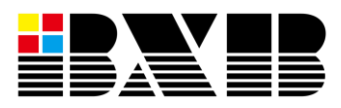

#### Media Center - Recycle Bin

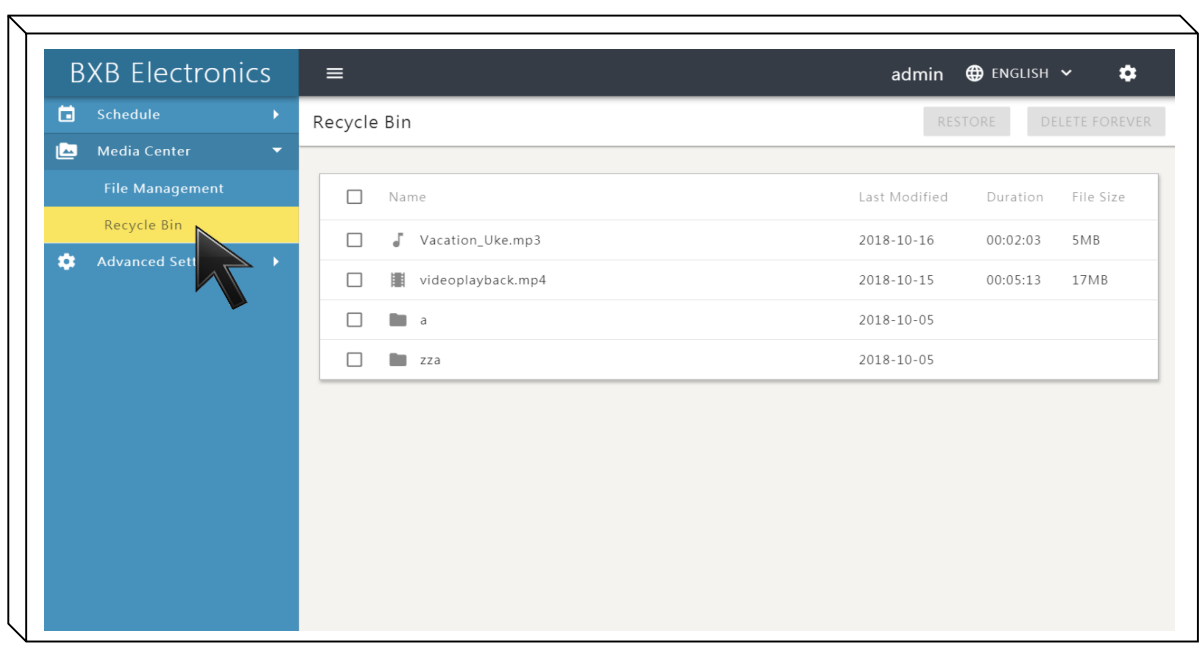

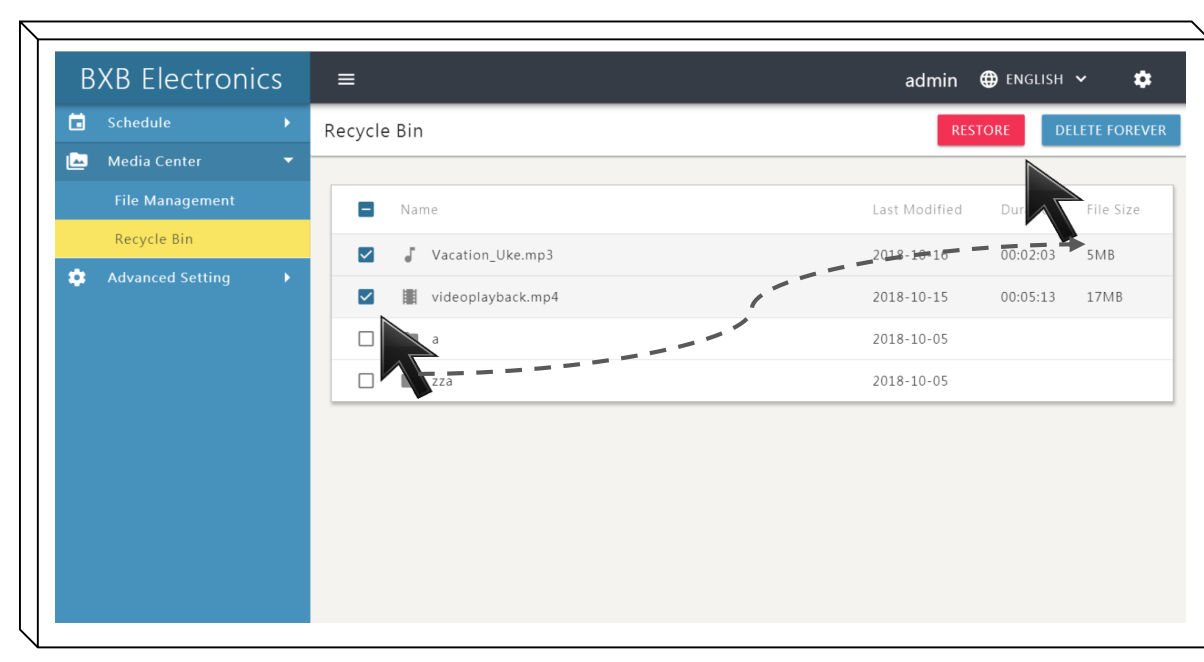

The files deleted from "File Management" would be saved in the "Recycle Bin" temporarily.

You can click "RESTORE" to restore the deleted files back to "File Management" list.

However, if you select "DELETE FOREVER", the files couldn't be restored anymore.

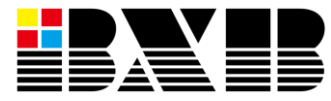

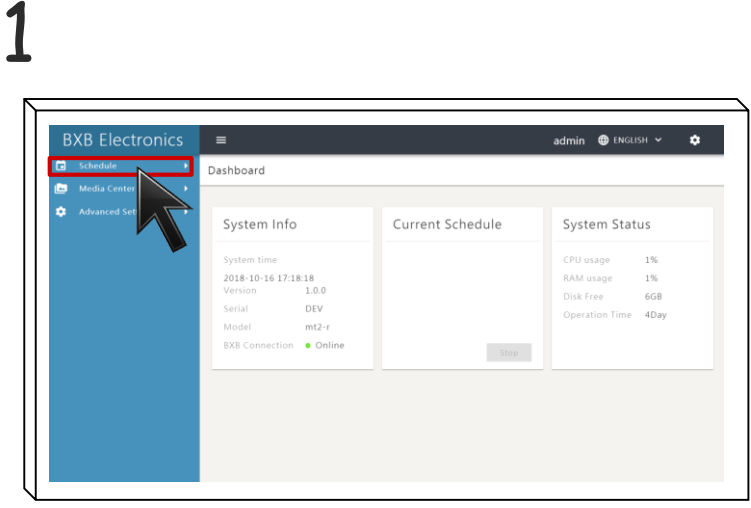

Click "Schedule" to arrange each schedule.

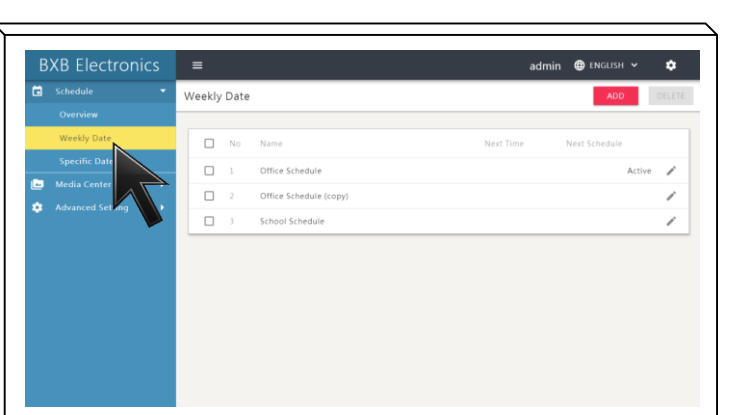

4

2

**BXB Electronics** 

Overview A

tivo cchodulo : Office Schodul

You're running late bell

Come Back for Work

It's too late. Office Time Last ... 上下課鐘聲

Milk Tea Time, The hest mom... 需要需需 2 Leave or Stay, Office time clos... 休息音等 1

YOU REALLY HAVE TO GO BELL 上下課鐘聲 1

Magazine Morris

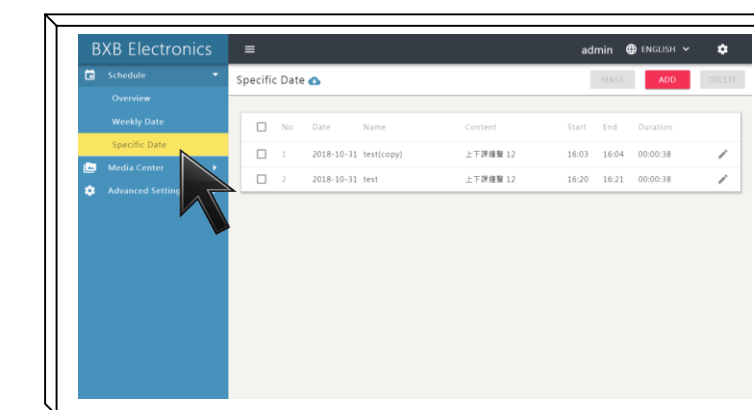

Click "Overview" to see today's schedule.

休息業業2

 $0.000000$ 

休息金属 1

ト文博物館 3

admin @ ENGLISH v

00:00:53

00:02:25

 $0.0 - 0.0$ 

12:01 00:00:28

13:00 13:01 00:00:29 00:02:25

 $18:55$ 18:56 00:00:28  $21:01$   $21:30$   $00:00:38$ 

Can not find now cehedule

Click "Weekly Date to set/manage the weekly schedule.

Click "Specific Date" to set/manage the schedule of specified dates.

There're three setting pages for schedule arrangement: "Overview", "Weekly Date", and "Specific Date".

"Overview" page: you can see the schedules for today's broadcasting as well as execute/terminate the schedules right away. All schedules can be exported as XLSX format and saved for future use.

You can edit the weekly schedule and set specific dates as your broadcasting basis.

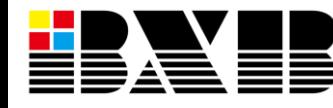

3

#### Schedule- Weekly Date- Add Schedule List

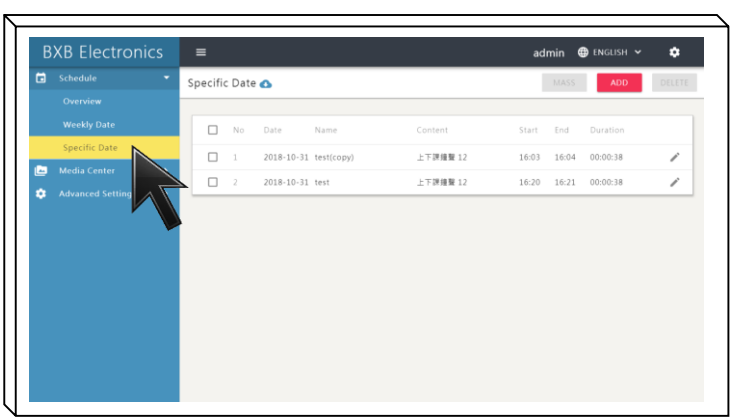

Click "Weekly Date" for schedule setting and management.

1

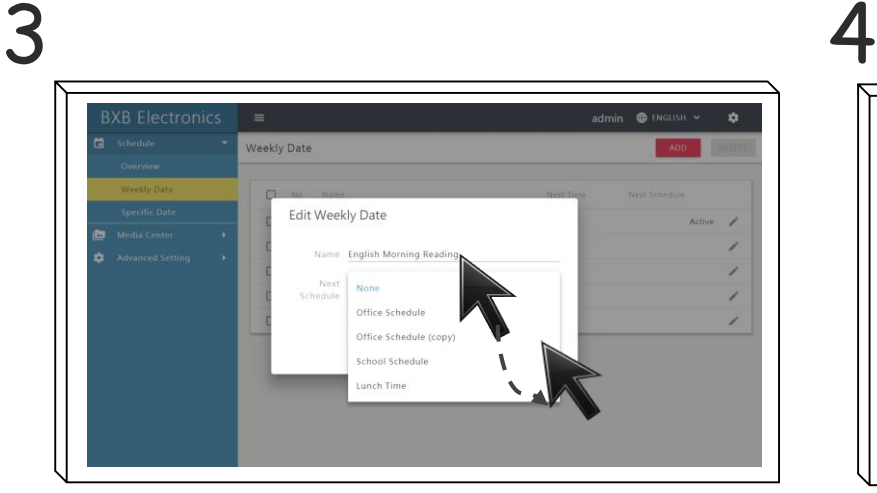

Name the new schedule and set the time **After finishing the setting, the weekly** present schedule. for the next schedule.

2

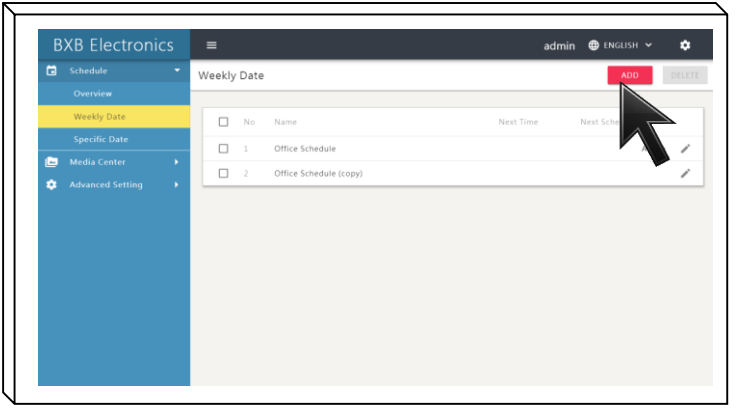

Click "ADD" to add a blank schedule.

.<br>Weekly Date  $\Box$ 

 $\Box$ 

 $\Box$  $\Box$ 

 $\Box$ 

**BXB Electronics** admin **@** ENGLISH V

018-10-17 12:00

Based on the class or working timetable, you can edit the schedule with multimedia files such as M P 3 or T T S.

You can add multiple schedules and use the "Next Schedule" function. The system would automatically switch the schedule based on the time you've set so that you don't need to switch manually.

If you didn't set "Next Schedule" function, the system would execute the broadcasting based on the

schedules would be shown on the list.

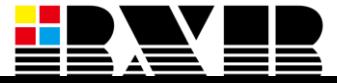

## P11

Schedule - Weekly Date- Add Weekly Schedule

admin **@** ENGLISH v

 $\Delta$ 

#### **Conservation** Weekly Date  $\Box$  No Office Schedule Office Schedule (cor  $\Box$  $\Box$ School Schedul  $\mathcal{L}$

Double-click the name of the schedule.

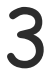

1

**BXB Electronics** 

## Weekly Date > School Schedule Add School Schedule Morning Readin Repeat **D** OFF <sup>O</sup>

Name the weekly schedule.

2

4

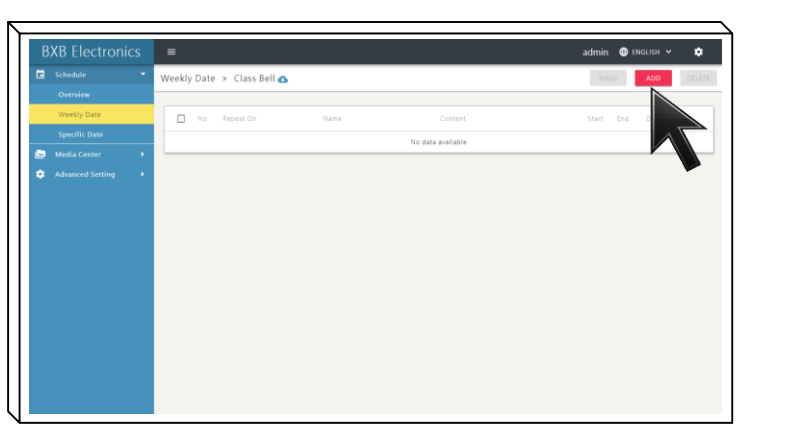

Click "ADD" to add a new weekly schedule.

Weekly Date > School Schedule

Add School Schedule

Repeat **D** OFF <sup>O</sup>

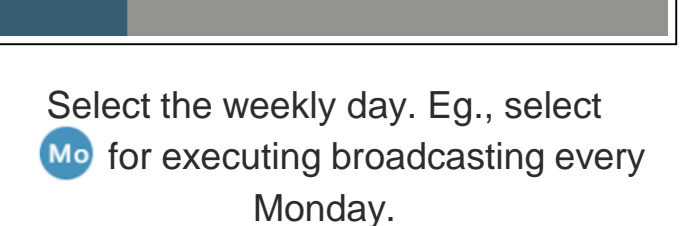

Just few steps to complete the schedule setting for the entire year or semester.

The equipped calendar makes the date & time setting more convenient and intuitive.。

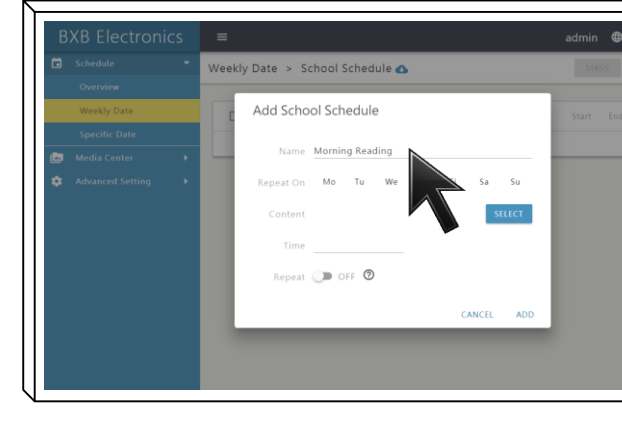

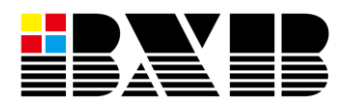

#### Schedule - Weekly Date- Add Weekly Schedule

## 5

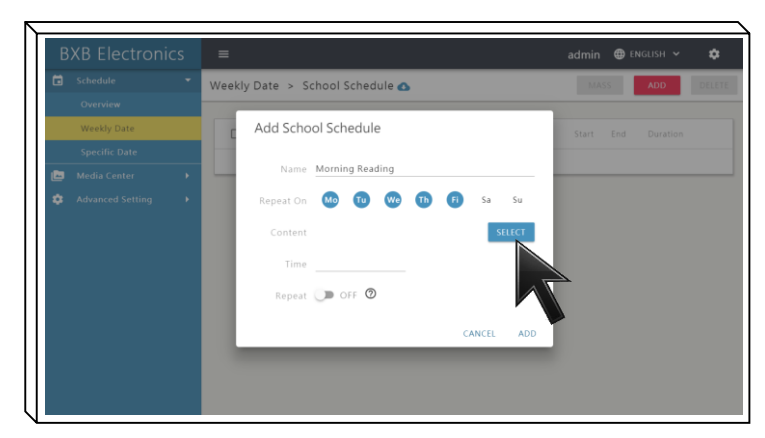

Click "SELECT" and open the list of "File Management".

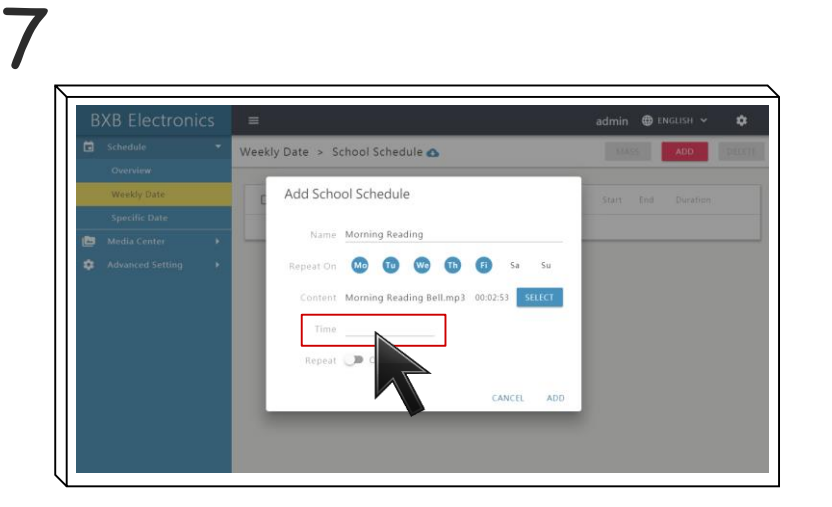

Click "Time" to set the broadcasting time.

6

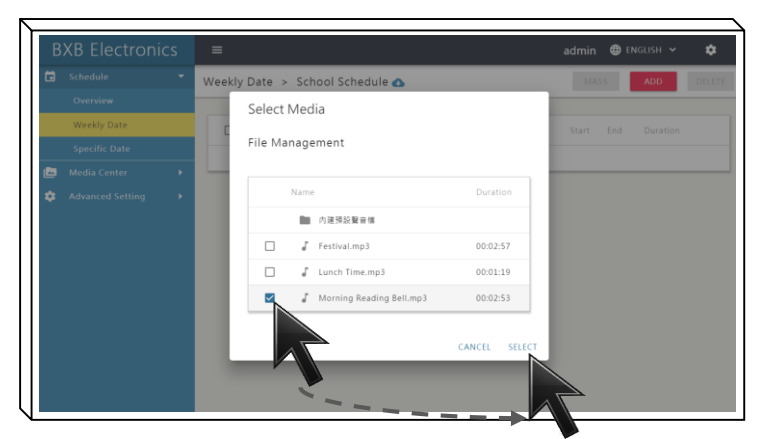

Check the media and click "SELECT" to finish the setting.

After selecting the media, you can select the play mode as putting a song on repeat, sequence, random, or TTS based on your demands.

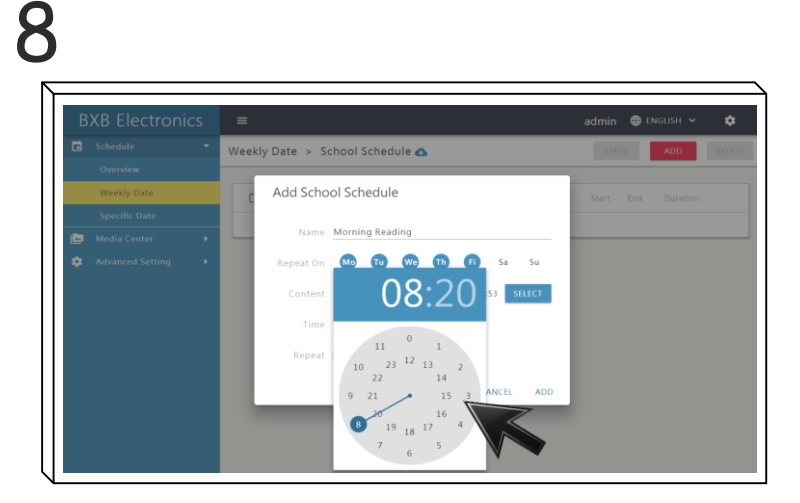

Set the hour and minute.

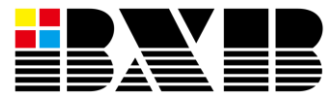

#### Schedule - Weekly Date- Add Weekly Schedule

# **9** Weekly Date > School Schedule Add School Schedule English Readin

Switch on "Repeat" for repeat play. Set the time for stop playing.

## 11 admin **@** ENGLISH Weekly Date > School Schedule Add School Schedule  $08:2!$ ing Poorling Poll mi

Set the hour and minute. The repeated media play would start and finish based on the time you set.

## 12

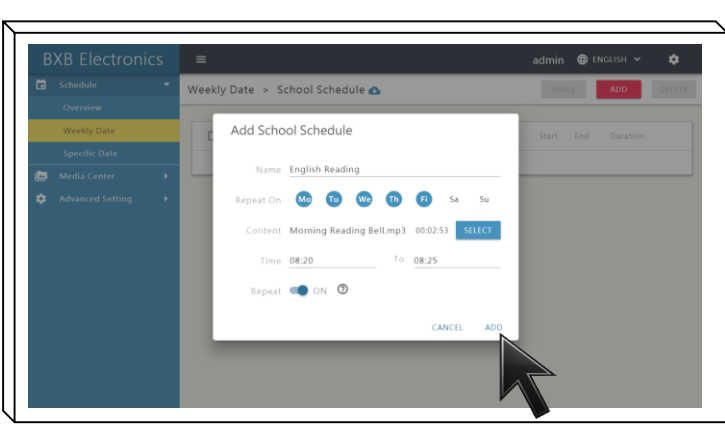

Click "ADD" to finish adding the schedule.

You can set "Repeat" for the schedule play. For example, you set the time for English reading bell as 8:20-8:25, the system would repeatedly ring the bell from 8:20 and then stop playing at 8:25.

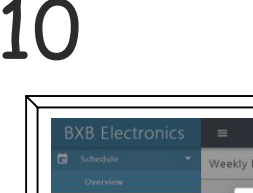

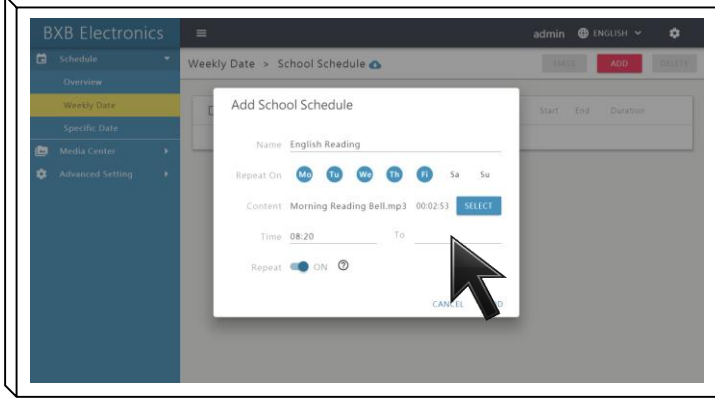

#### Schedule- Weekly Date- Revise Schedule

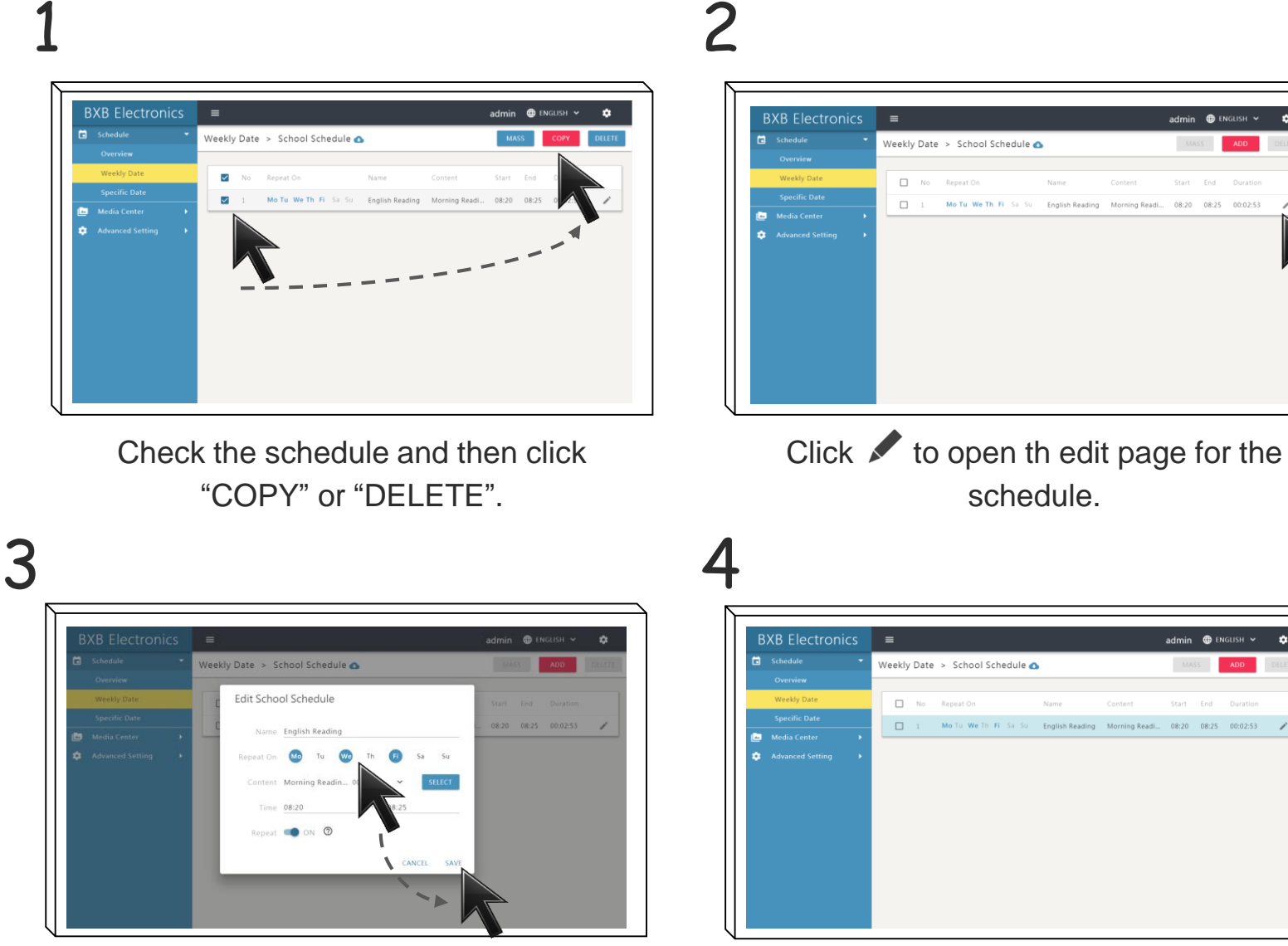

Revise the settings of the schedule.

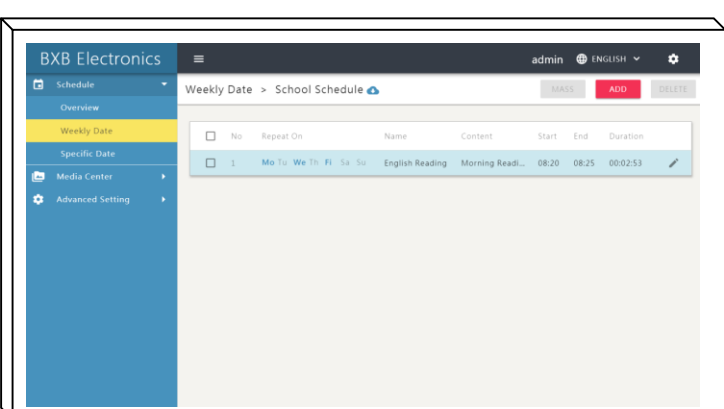

After finishing the revision, the schedule list would be updated.

You can select multiple schedules to copy and delete to ease the batch revision.

After finishing the revision, the system would update the information instantly. You don't need to spend time waiting.

ക

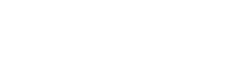

Schedule- Specific Date- Add Schedule

admin @ ENGLISH V

16:21 00:00:38

 $\mathcal{L}$ 

下下障碍器 12

 $579991$ 

Click "Specific Date" to edit the schedule.

## 2

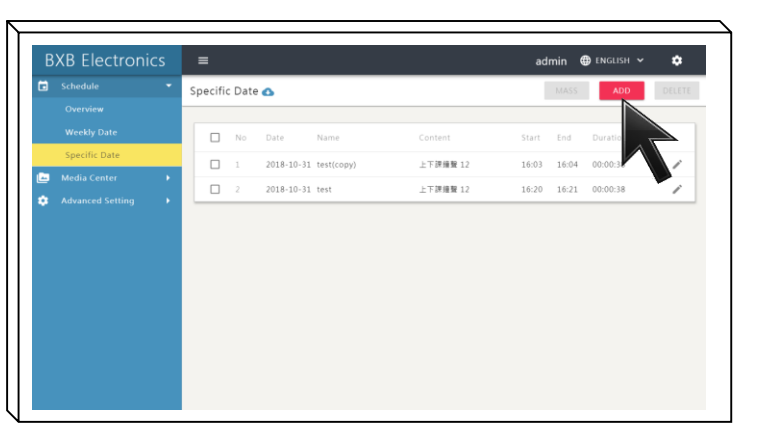

Click "ADD" to add a new schedule.

If "today's schedule" includes "specific date" and "weekly date" schedules, the system would put "specific date" schedule as the broadcasting priority.

For example: if today's schedule has the "specific date" for mid-term exam bell and "weekly date" semester bell at the same time, the system would only ring the mid-term exam bell.

## Name the new schedule. Click "Date" to open the calendar.

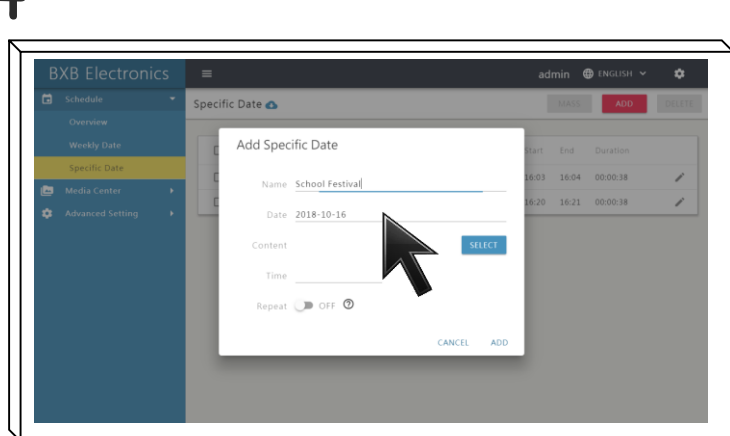

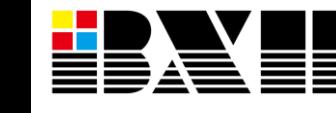

1

**BXB Electronics** 

Specific Date

Specific Date O

Add Specific Date

 $2018 - 10 - 16$ 

Repeat D OFF 2

2018-10-31 test(co

2018-10-31 tes

 $\Box$ 

**M** Schoolub

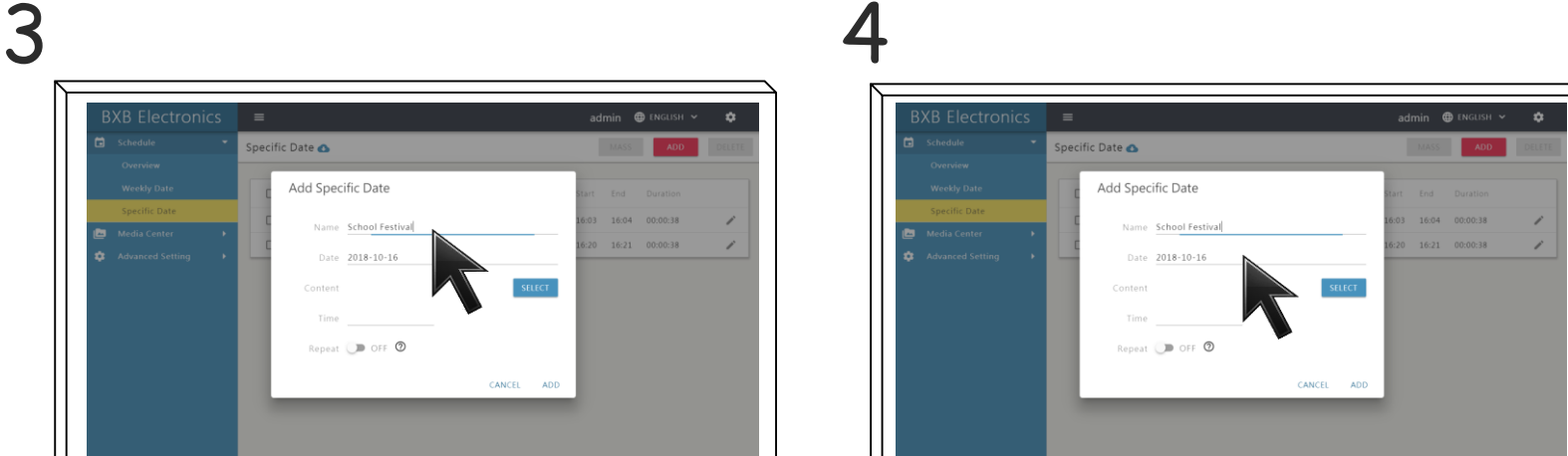

#### Schedule- Specific Date- Add Schedule

## 5

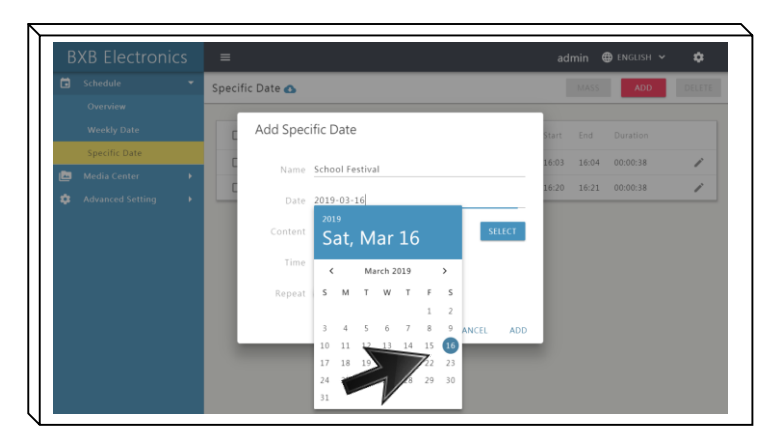

Select the date for the schedule.

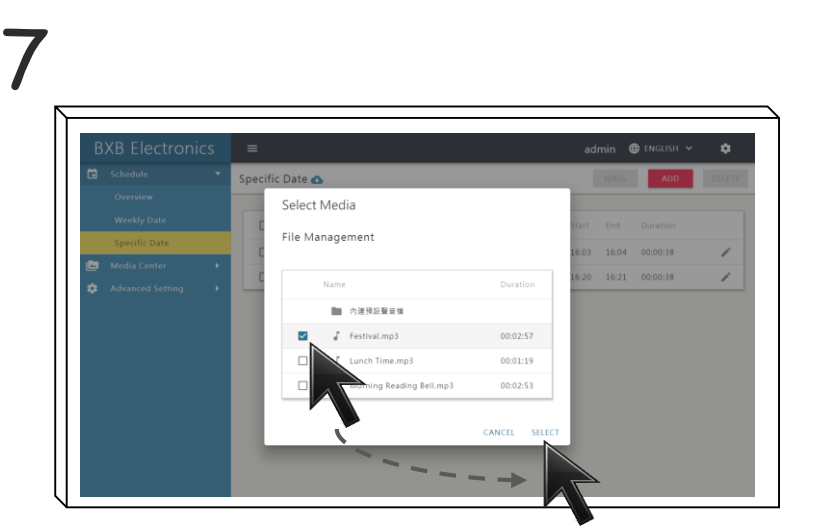

Check the media and click "SELECT" to finish the setting.

8

6

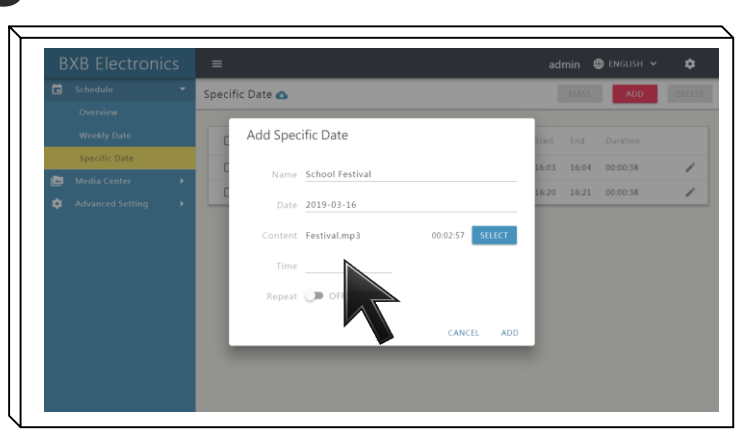

Click "SELECT" and open the list of "File Management.

Specific Date of

Add Specific Date

Cchool Fastiv

2019-03-16

 $ext$  **D** OFF  $\Omega$ 

 $\mathbf{r}$ 

Click "Time" to set the broadcasting time.

After selecting the media, you can select the play mode as putting a song on repeat, sequence, random, or TTS based on your demands.

The equipped calendar makes the date & time setting more convenient and intuitive.

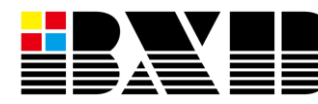

#### Schedule- Specific Date- Add Schedule

## **9**

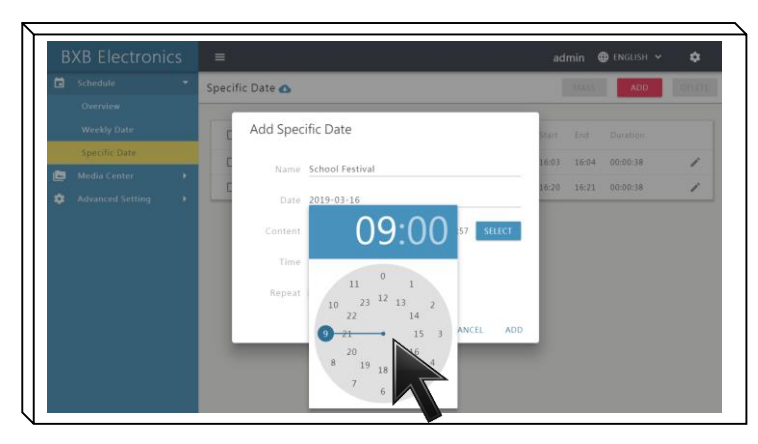

Click "Time" to set the broadcasting time. Switch on "Repeat" for repeat play.

## 10

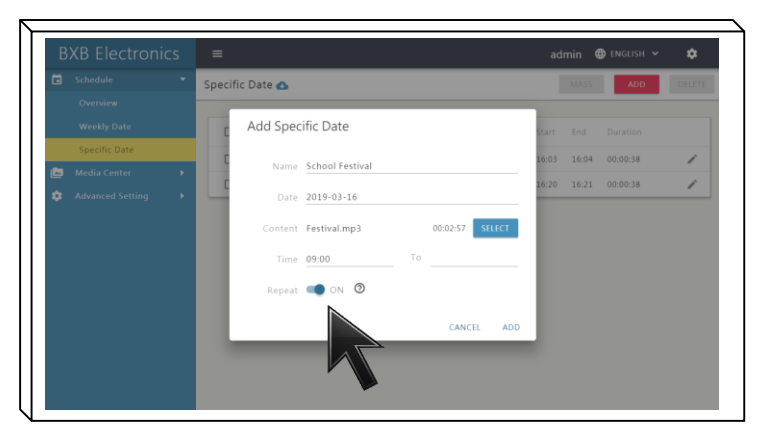

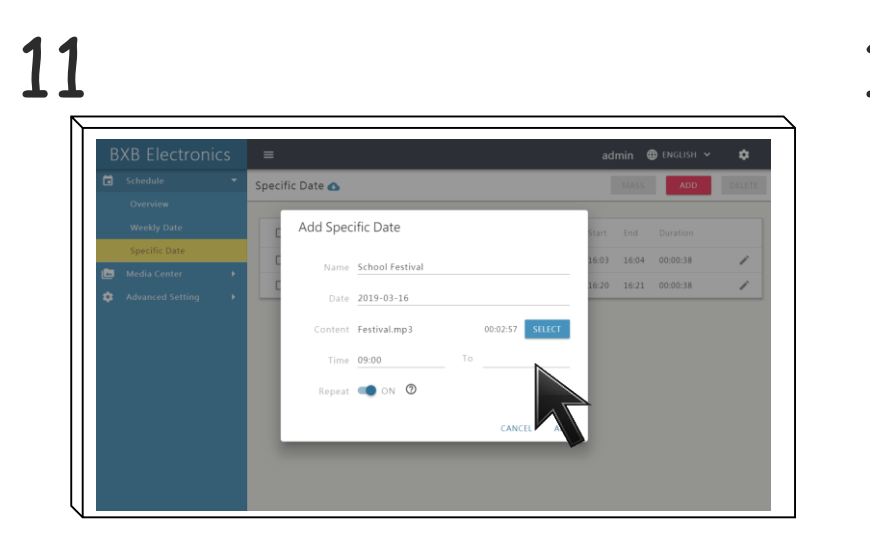

Set the time for stop playing.

## 12

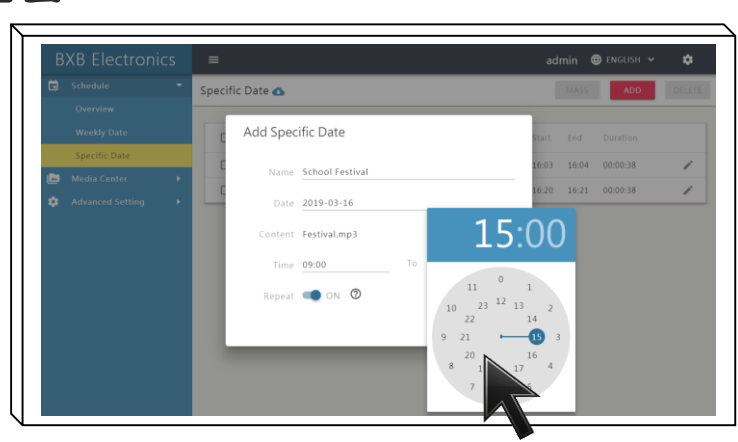

Set the hour and minute. The repeated media play would start and finish based on the time you set.

You can set "Repeat" for the schedule play. For example, you set the time for School Festival background music as 9:00am-3:00pm, the system would repeatedly play the music from 9:00am and then stop playing at 3:00pm.

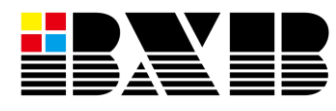

#### Schedule- Specific Date- Revise Schedule

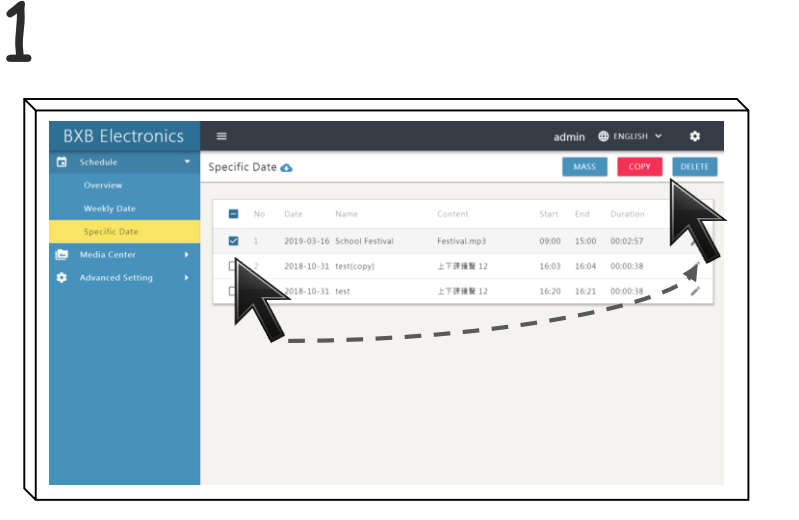

Check the schedule and then click "COPY" or "DELETE".

3

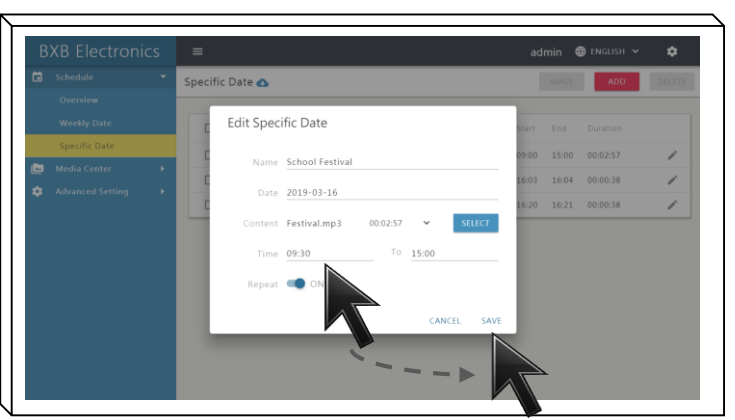

Revise the settings of the schedule.

## 2

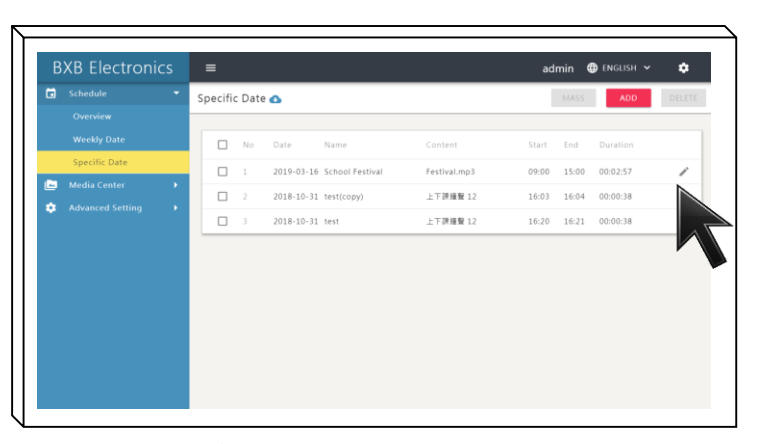

Click  $\blacktriangleright$  to open th edit page for the schedule.

4 **BXB Electronics**  $=$ admin **CD** ENGLISH Y Specific Date  $\Box$  No  $n - i$ 2019-03-16 School Fe **Eastival my**  $\Box$ 2018-10-31 test( 上下接续型 1  $\Box$ 2018-10-31 test 上下課録録 12 16:20 16:21 00:00:38

After finishing the revision, the schedule list would be updated.

You can select multiple schedules to copy and delete to ease the batch revision.

After finishing the revision, the system would update the information instantly. You don't need to spend time waiting.

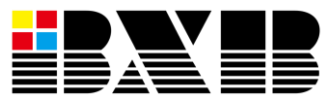

P19

Via "Holiday" setting, the system would update the calendar automatically. You can also select a date on the calendar for not executing broadcasting.

For example, on the day of 28 February, there's a weekly schedule. However, due to its setting as the holiday, the system would not execute the broadcasting.

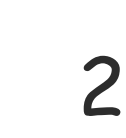

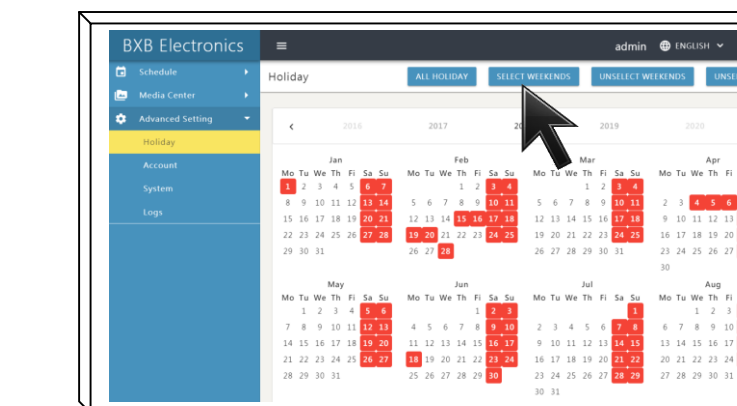

Click "ALL HOLIDAY" or "SELECT WEEKENDS" for batch setting.

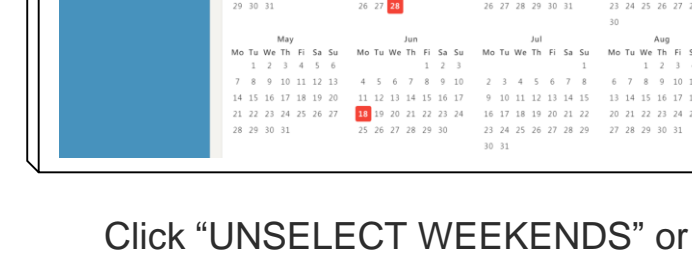

"UNSELECT ALL" for cancelling the batch setting.

#### Advanced Setting- Holiday

1

3

**BXB Electronics** ∣⊨ Holiday 8 9 10 11 12 13 14 5 6 7 8 9 10 11 the contract and state 15 16 17 18 19 20 21 12 13 14 15 16 17 18 12 13 14 15 16 17 18  $9$  10 11 12 13 14 1 22 23 24 25 26 27 28 19 20 21 22 23 24 25 19 20 21 22 23 24 25 16 17 18 19 20 21 22 26 27 28 26 27 28 29 30 31 23 24 25 26 27 28 2 Mo Tu We Th Fi Sa Su Mo Tu We Th Fi Sa Su 8 9 10 11 12 13 4 5 6 7 8 9 10 8 9 10 11 1 14 15 16 17 18 19 20 11 12 13 14 15 16 17 9 10 11 12 13 14 15 13 14 15 16 17 18 19 21 22 23 24 25 26 27 18 19 20 21 22 23 24 16 17 18 19 20 21 22 20 21 22 23 24 25 26 28 29 30 31 25 26 27 28 29 30 23 24 25 26 27 28 29 27 28 29 30 31 30 31

Click "Advanced Setting" and select "Holiday".

**BXB Electronics** ۰. Holida Media  $8 - 9 - 10 - 11$  $7.891011$ 16 17 18 Mo Tu We Th Fi Sa S 6.7 8 9 10 11 1 14 15 16 17 18 19 20 11 12 13 14 15 16 17 9 10 11 12 13 14 15 13 14 15 16 17 18 19 18 19 20 21 22 23 24 16 17 18 19 20 21 22 20 21 22 23 24 25 2 25 26 27 28 29 30 23 24 25 26 27 28 29 27 28 29 30 31

#### 4 **BXB Electronics** Holiday  $\mathbf{r}$  $3 - 4 - 5 - 6$  $9$  10 11 12 13 14 15 16 17 18 19 20 21 22 23 24 25 26 27 28 16 17 18 19 20 21 2 29 30 31  $1 \t2 \t3 \t4 \t5 \t6$ 7 8 9 10 11 12 13  $5678$ 6 7 8 9 10 11 12 14 15 16 17 18 19 20 11 12 13 14 9 10 11 12 13 14 15 13 14 15 16 17 18 19 21 22 23 24 25 26 27 18 19 20 21 22 23 24 16 17 18 19 20 21 22 20 21 22 23 24 25 26 28 29 30 31 23 24 25 26 27 28 29 27 28 29 30 31 30 31

Click a specific date on the calendar for not executing broadcasting.

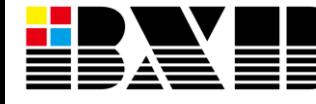

#### Advanced Setting- Account

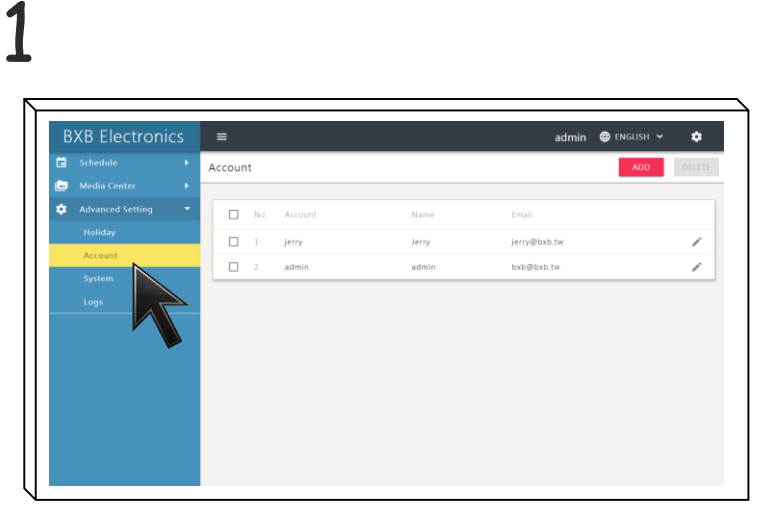

Click "Advanced Setting" and select "Account".

3

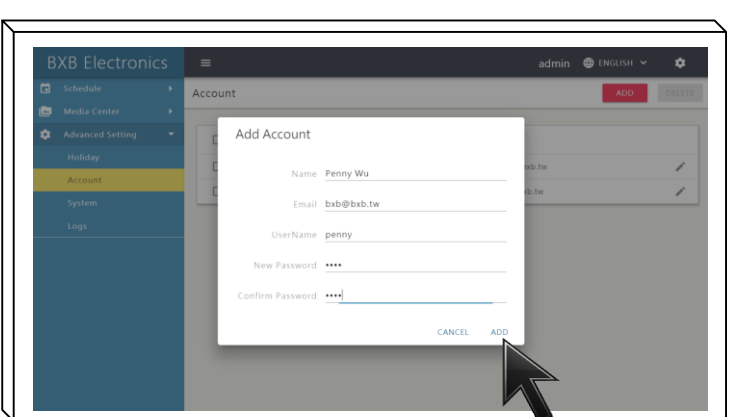

Key in the new user's information and click "ADD".

## 2

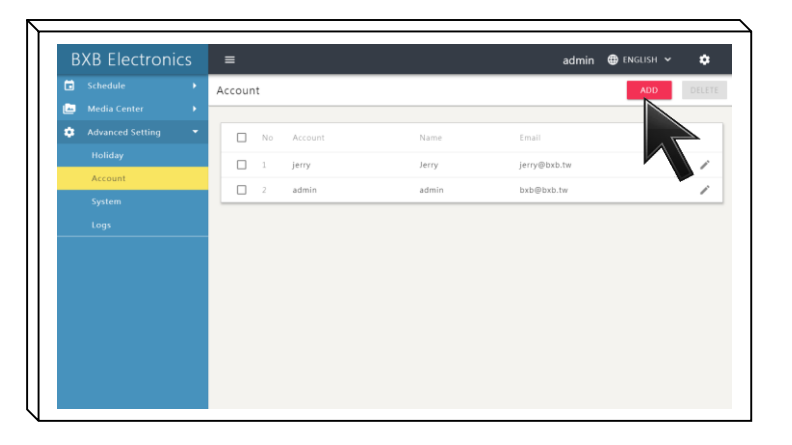

Click "ADD" to add a new account and password for remote login.

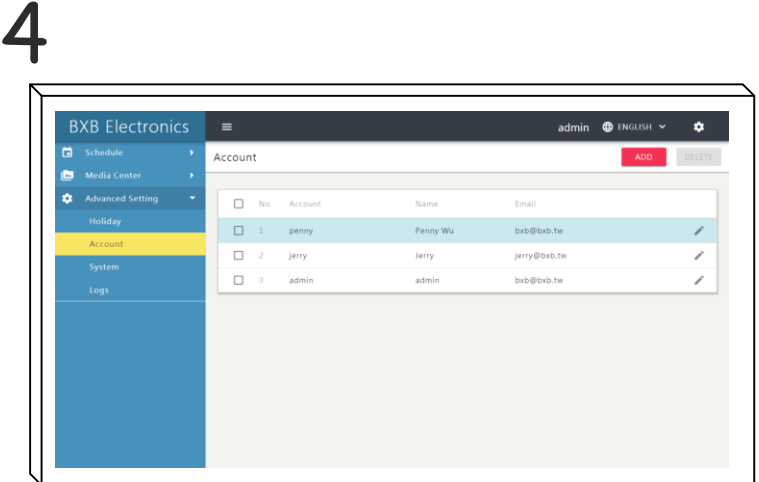

The new user's account and password have been added to the list.

Via LAN, the users can control and edit the setting on the web interface with the PC or mobile devices.

MT-2's default account / password is admin/1234. The administrator can add new ones for other users.

After logging in, the new user can click the  $\bullet$  icon on the upper right corner of the page to change the password.

The "Account" setting can only be seen and operated by the user of the default account (admin).

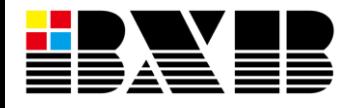

#### Advanced Setting- System

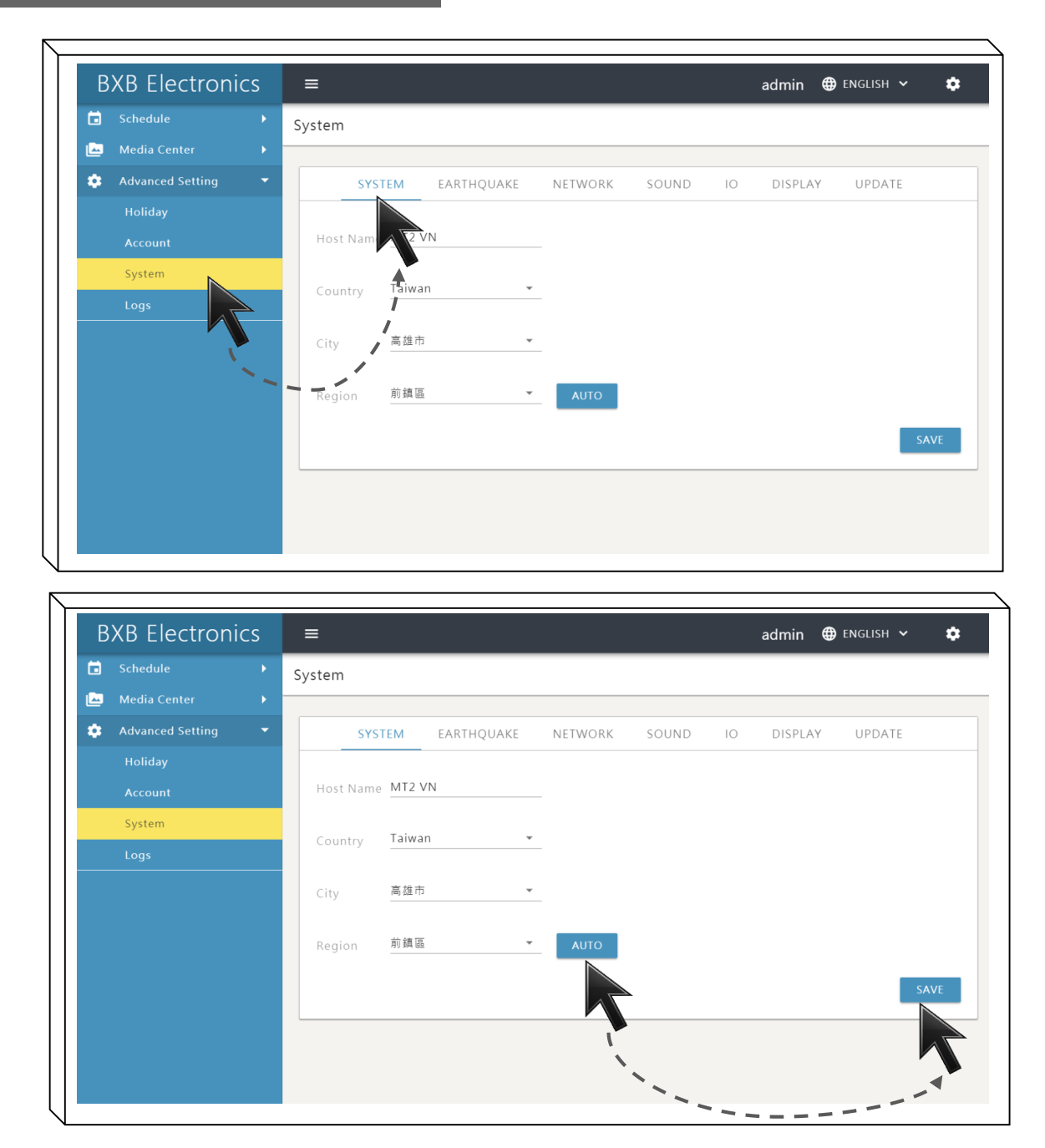

You can change the name for MT-2, which enables the users easily identifying the equipment for remote login.

The setting of "Country", "City", and "Region" would affect the information display of weather, air quality, and the earthquake warning.

Via Internet, the system can automatically position the present location. You can also manually set the location information.

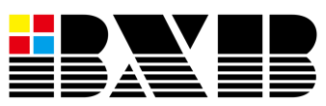

Manually or automatically set the location positioning.

#### Advanced Setting- Earthquake

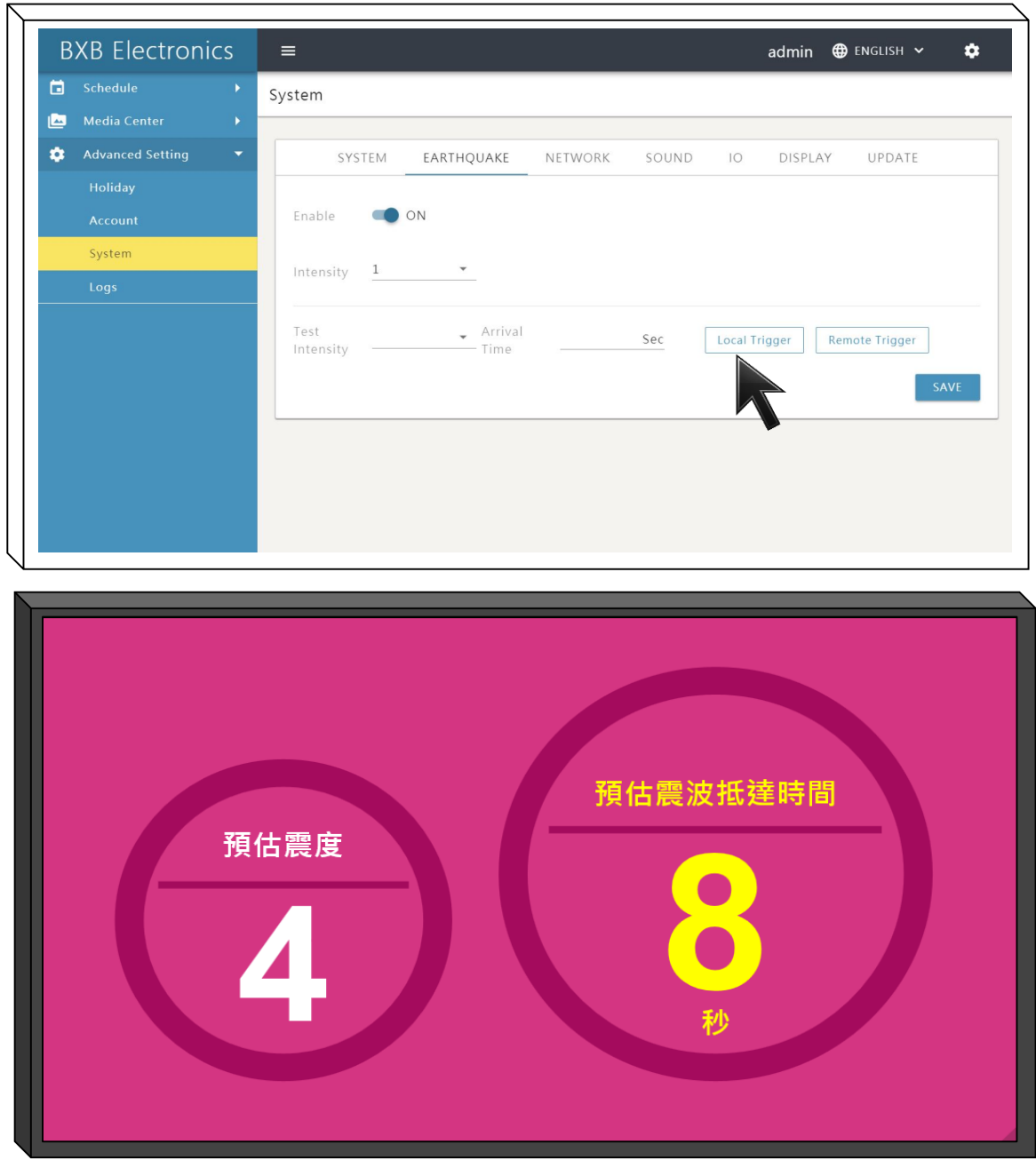

Via earthquake setting, BXB's server would announce the warning messages before the earthquake occurs.

There're two modes for earthquake rehearsal simulation: Local Trigger and Remote Trigger.

Local Trigger: executing the rehearsal by the local MT-2. Remote Trigger: the server should be connected with the Internet and then send back the messages to execute the rehearsal.

Besides the warning sound, the information of intensity and seismic waves can be shown on monitors via HDMI output.

Beside audio warning, the messages would also be shown on the connected monitors.

#### Advanced Setting- Network

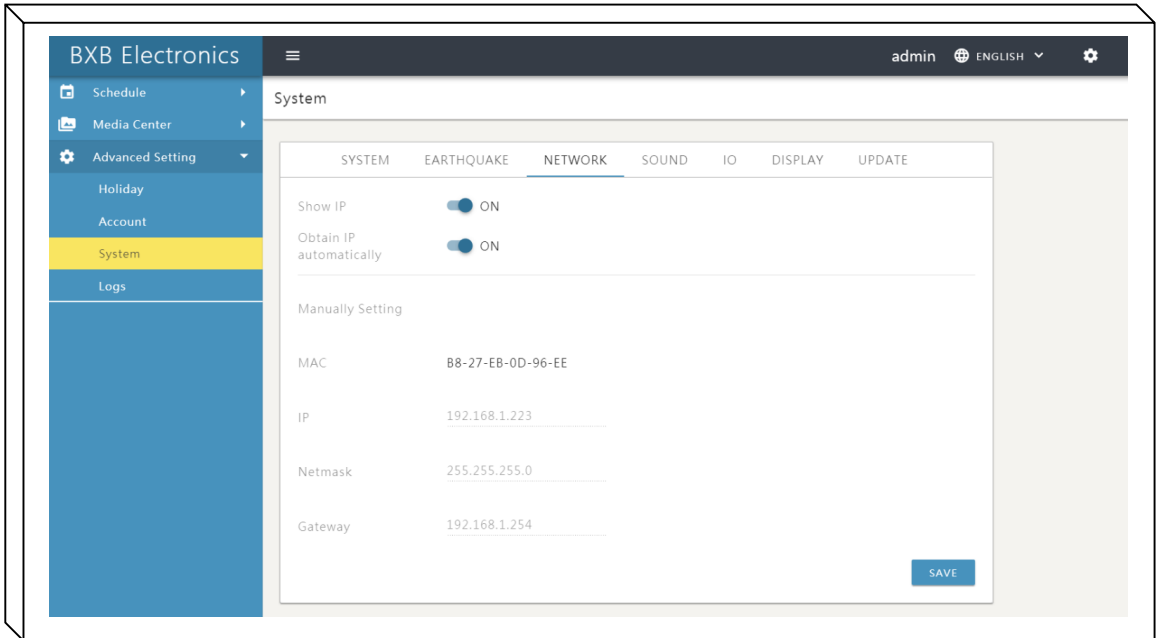

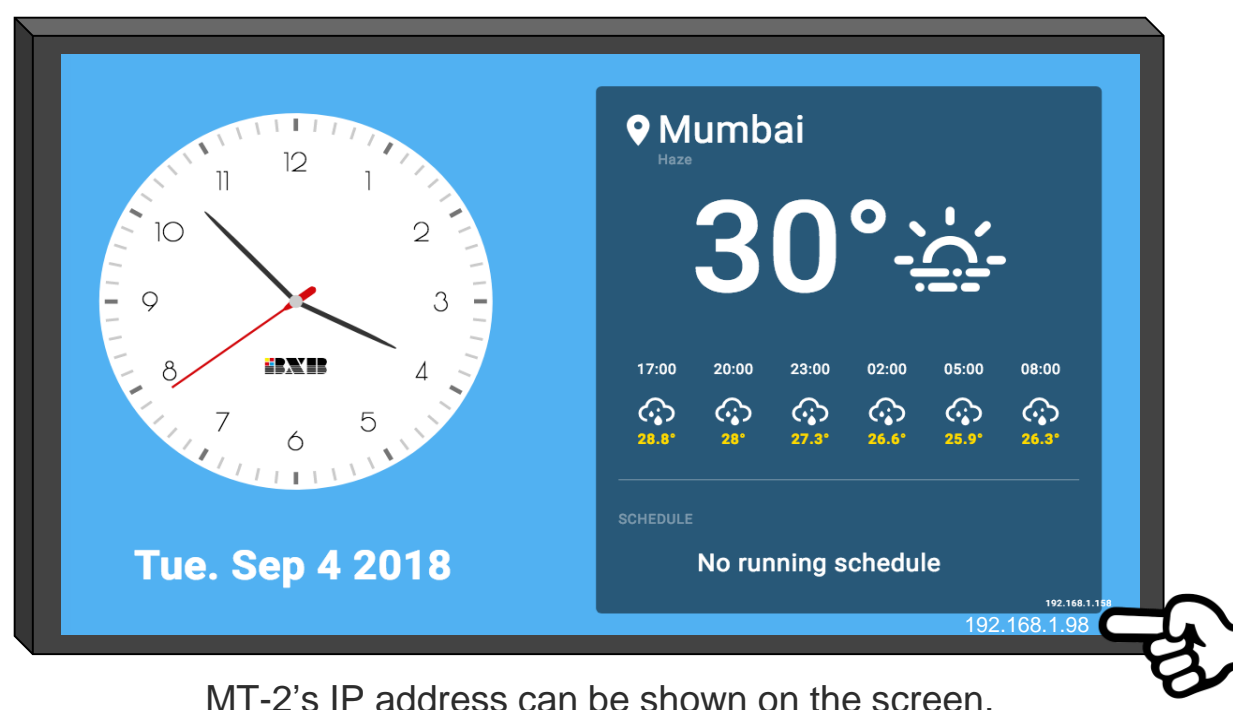

On the "NETWORK" setting page, you can set the MT-2's IP address as "DHCP" or "fixed IP" to ensure the normal status of network connection.

The IP address can be shown on the display monitors, which facilitates administrator's remote control.

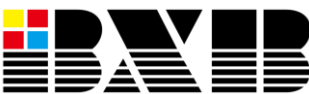

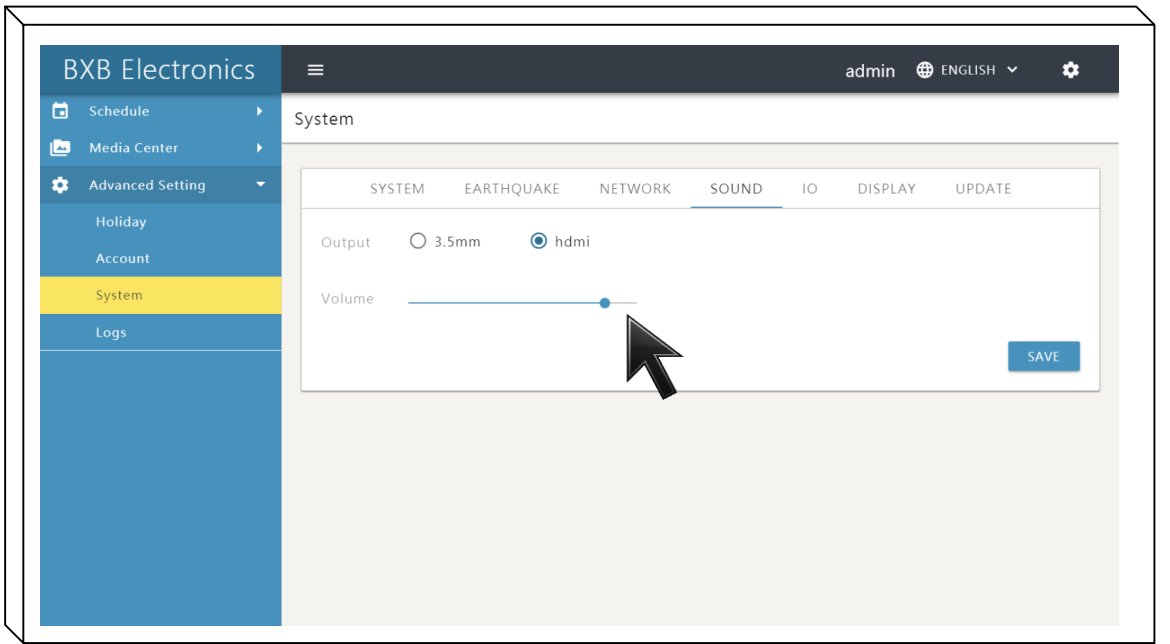

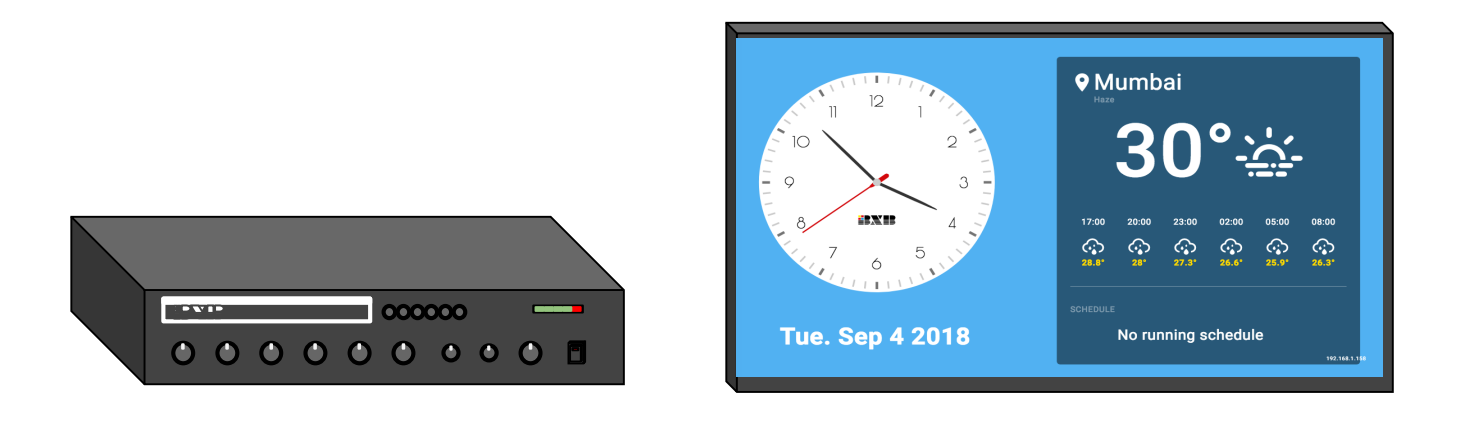

MT-2 only supports either "3.5mm" or "HDMI mix" output.

MT-2 supports either "3.5mm" or "HDMI mix" output modes.

For example, if you set the audio output as 3.5mm and MT-2 is connected with the PA system, the media sound would be only outputted to the loudspeakers of the PA system. The connected monitors (HDMI) would not have the sould.

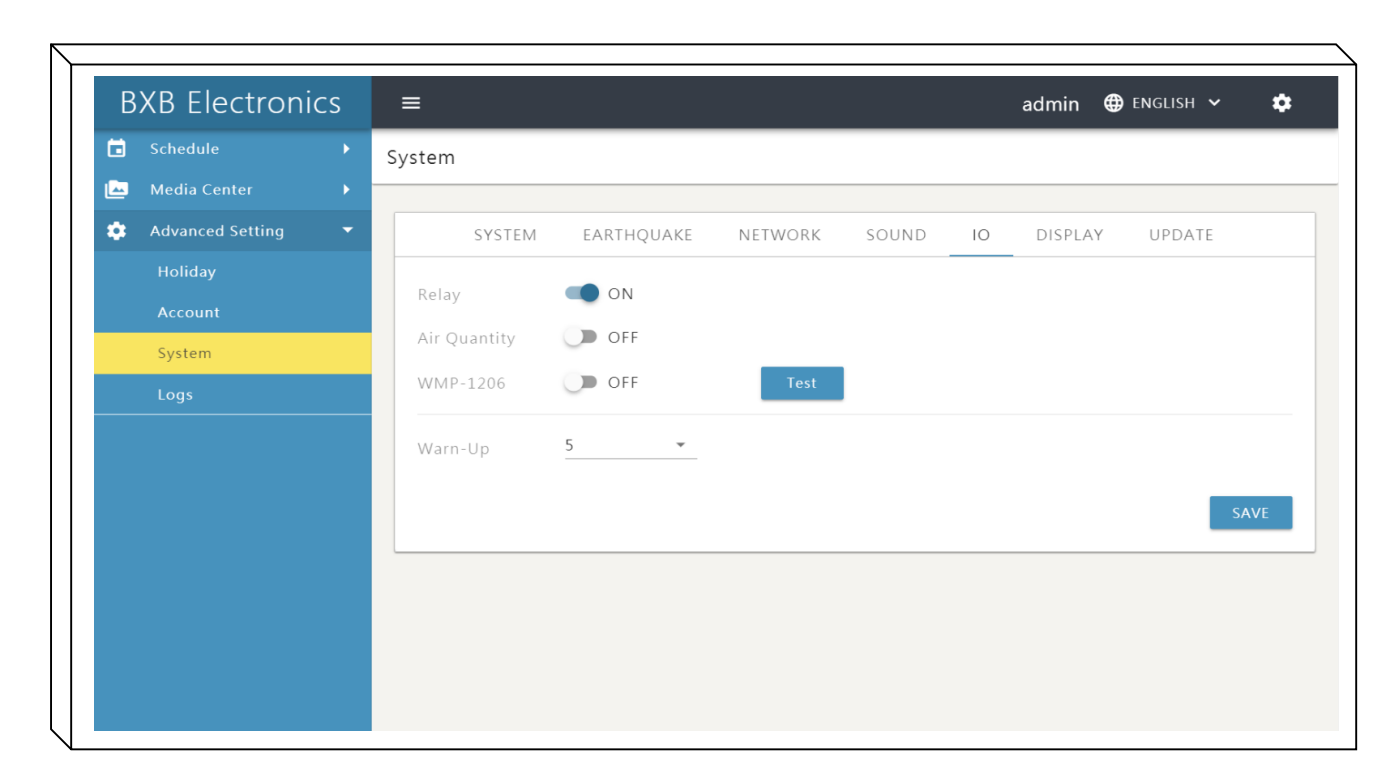

You can set multiple extension fucntions on "IO" page.

By connecting MT-2 with PA system, N.O. signal trigger can control the power of the terminal equipment.

After setting the "Warm-up" time, MT-2 would turn on before executing the schedule broadcasting. It ensures the normal operation of audio output.

Turn ON/OFF for the HDMI display of air quality.

Switch ON/OFF of WMP-1206 to operate RS-232 port for extension functions.

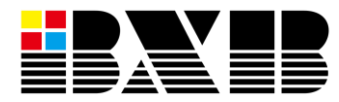

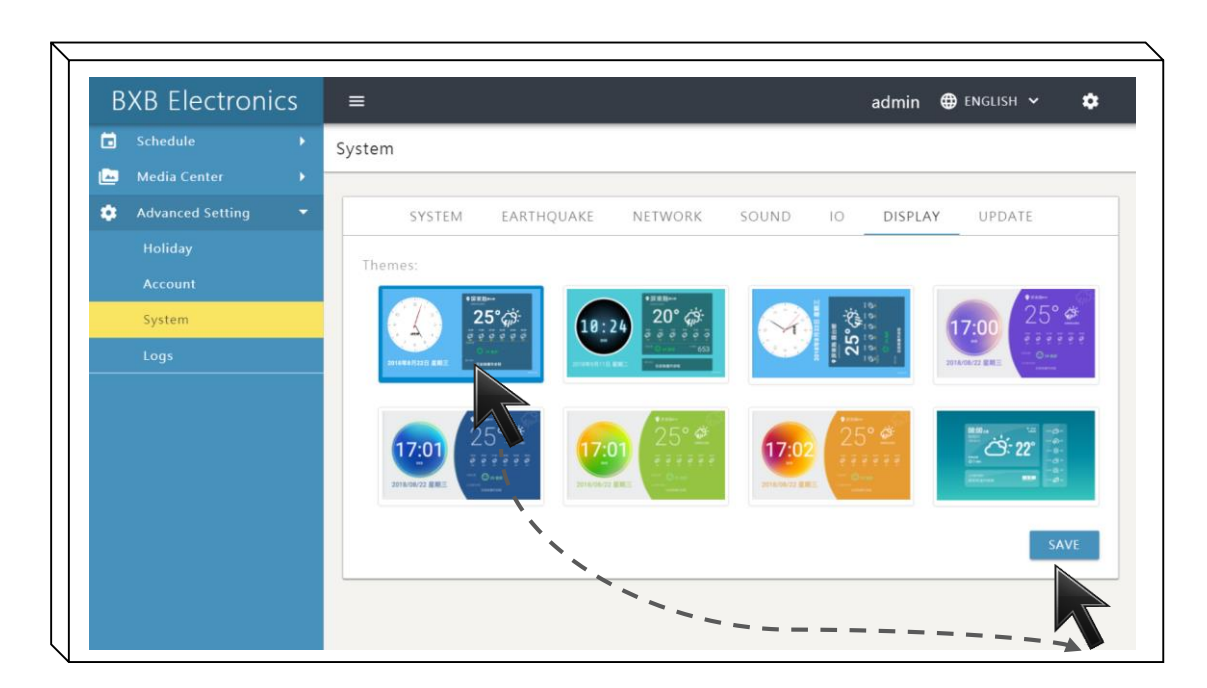

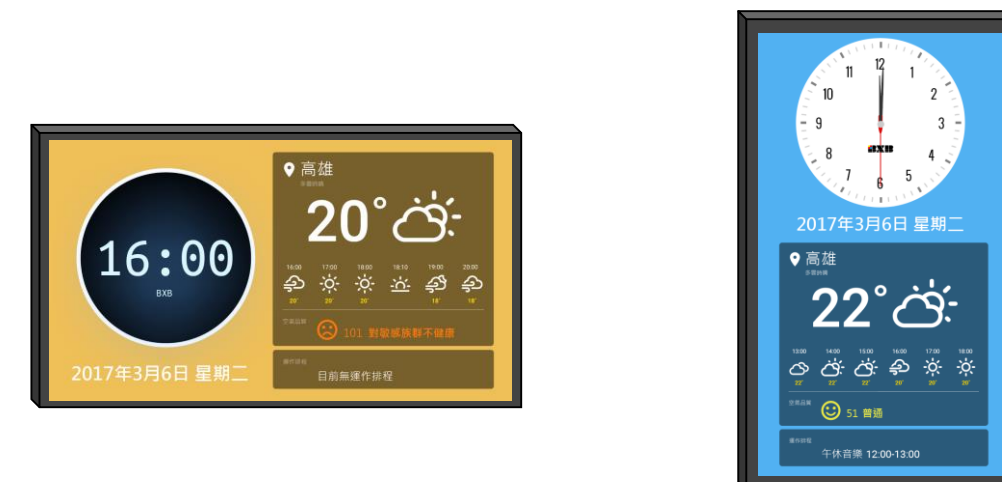

You can select various display styles based on the demands and monitor's installation modes (horizontal/vertical).

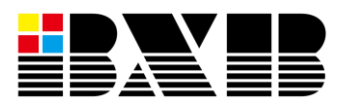

The monitor display can show the local time, weather, air quality, and the status of the executing schedules. There're various display styles for your choices. Based on the monitor's installation modes (horizontal or vertical), you can select the way of display.

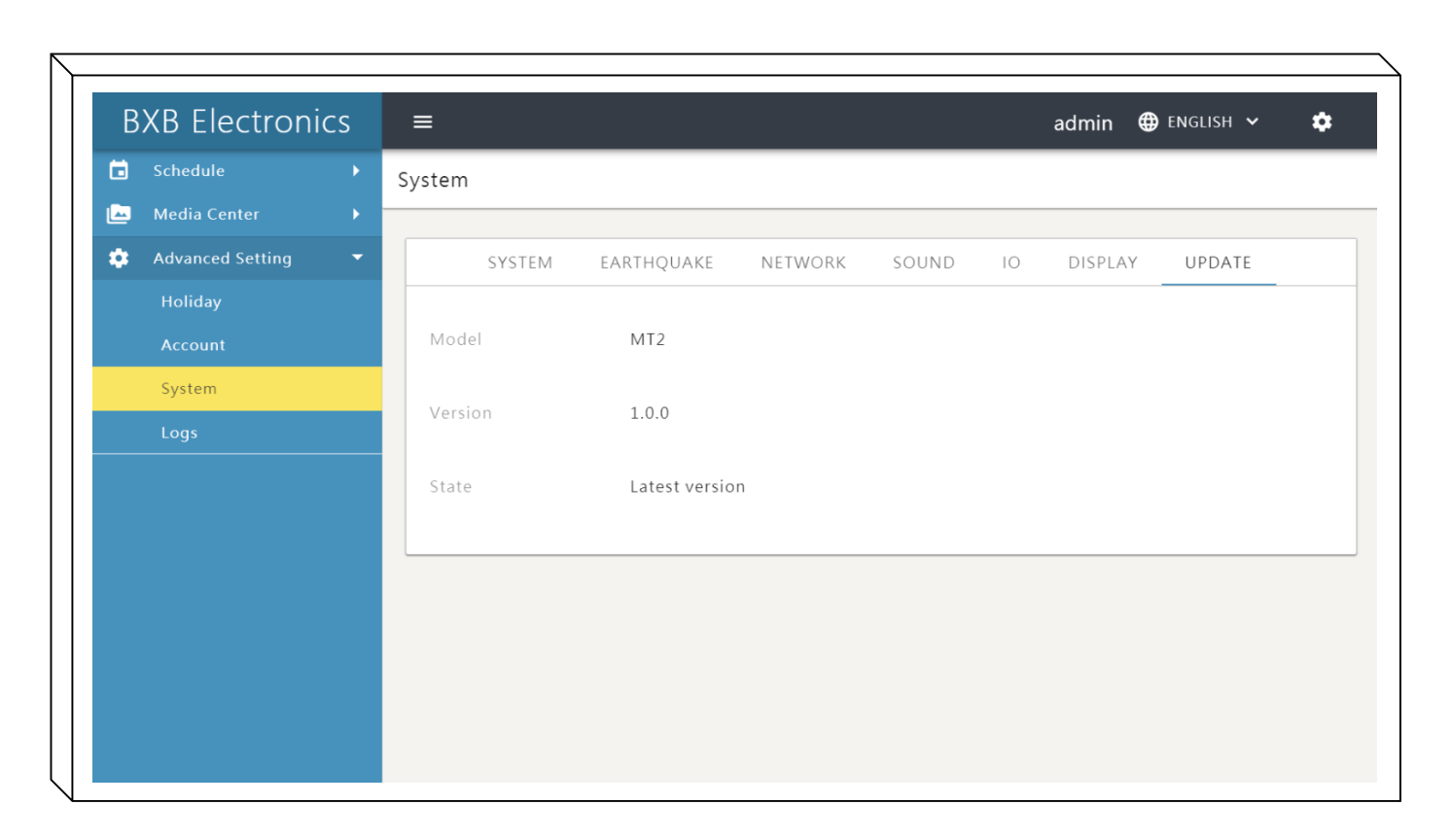

You can update the MT-2's version via Internet. The update won't affect the schedules and system configurations that have been set.

The systme could update the MT-2's version via Internet.

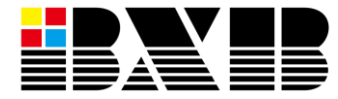

# www.bxb.tw

#### **BXB Electronis Co., Ltd.**

Rm. 1, 6F., No.288-5, Xinya Rd., Qianzhen Dist., Kaohsiung City 806, Taiwan

TEL:+886-7-970-3838

FAX:+886-7-970-3883

E-mail:bxb@bxb.tw